SAP SOLUTIONS FOR GOVERNANCE, RISK, AND COMPLIANCE

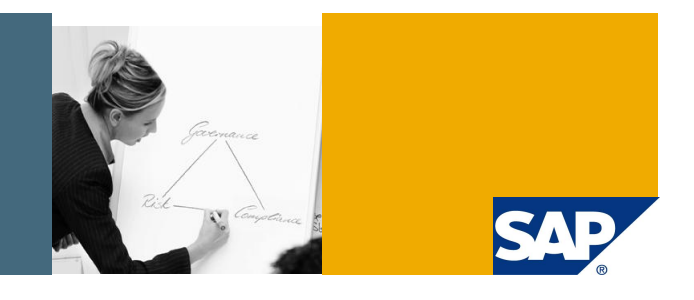

# Process Control 2.5 Automated Controls Testing Customizing

Applicable Releases:

SAP GRC Process Control 2.5

Topic Area: GRC / Process Control

Capability: GRC / Process Control

Version 1 June 2008

© Copyright 2008 SAP AG. All rights reserved. No part of this publication may be reproduced or transmitted in any form or for any purpose without the express permission of SAP AG. The information contained herein may be changed without prior notice.

Some software products marketed by SAP AG and its distributors contain proprietary software components of other software vendors.

Microsoft, Windows, Outlook, and PowerPoint are registered trademarks of Microsoft Corporation. IBM, DB2, DB2 Universal Database, OS/2, Parallel Sysplex, MVS/ESA, AIX, S/390, AS/400, OS/390, OS/400, iSeries, pSeries, xSeries, zSeries, z/OS, AFP, Intelligent Miner, WebSphere, Netfinity, Tivoli, Informix, i5/OS, POWER, POWER5, OpenPower and PowerPC are trademarks or registered trademarks of IBM Corporation. Adobe, the Adobe logo, Acrobat, PostScript, and Reader are either trademarks or registered trademarks of Adobe Systems Incorporated in the United States and/or other countries.

Oracle is a registered trademark of Oracle Corporation. UNIX, X/Open, OSF/1, and Motif are registered trademarks of the Open Group.

Citrix, ICA, Program Neighborhood, MetaFrame, WinFrame, VideoFrame, and MultiWin are trademarks or registered trademarks of Citrix Systems, Inc.

HTML, XML, XHTML and W3C are trademarks or registered trademarks of W3C®, World Wide Web Consortium, Massachusetts Institute of Technology.

Java is a registered trademark of Sun Microsystems, Inc. JavaScript is a registered trademark of Sun Microsystems, Inc., used under license for technology invented and implemented by Netscape.

MaxDB is a trademark of MySQL AB, Sweden. SAP, R/3, mySAP, mySAP.com, xApps, xApp, SAP NetWeaver, and other SAP products and services mentioned herein as well as their respective logos are trademarks or registered trademarks of SAP AG in Germany and in several other countries all over the world. All other product and service names mentioned are the trademarks of their respective companies. Data contained in this document serves informational purposes only. National product specifications may vary.

These materials are subject to change without notice. These materials are provided by SAP AG and its affiliated companies ("SAP Group") for informational purposes only, without representation or warranty of any kind, and SAP Group shall not be liable for errors or omissions with respect to the materials. The only warranties for SAP Group products and services are those that are set forth in the express warranty statements accompanying such products and services, if any. Nothing herein should be construed as constituting an additional warranty. These materials are provided "as is" without a warranty of any kind, either express or implied, including but not limited to, the implied warranties of merchantability, fitness for a particular purpose, or non-infringement. SAP shall not be liable for damages of any kind including without limitation direct, special, indirect, or consequential damages that may result from the use of these materials. SAP does not warrant the accuracy or completeness of the information, text, graphics, links or other items contained within these materials. SAP has no control over the information that you may access through the use of hot links contained in these materials and does not endorse your use of third party web pages nor provide any warranty whatsoever relating to third party web pages.

SAP NetWeaver "How-to" Guides are intended to simplify the product implementation. While specific product features and procedures typically are explained in a practical business context, it is not implied that those features and procedures are the only approach in solving a specific business problem using SAP NetWeaver. Should you wish to receive additional information, clarification or support, please refer to SAP Consulting.

Any software coding and/or code lines / strings ("Code") included in this documentation are only examples and are not intended to be used in a productive system environment. The Code is only intended better explain and visualize the syntax and phrasing rules of certain coding. SAP does not warrant the correctness and completeness of the Code given herein, and SAP shall not be liable for errors or damages caused by the usage of the Code, except if such damages were caused by SAP intentionally or grossly negligent.

#### Disclaimer

Some components of this product are based on Java™. Any code change in these components may cause unpredictable and severe malfunctions and is therefore expressively prohibited, as is any decompilation of these components. Any Java™ Source Code delivered with this product is only to be used by SAP's Support Services and may not be modified or altered in any way.

#### **Document History**

**Document Version Description** 

 $1.00$ Document created

#### **TABLE OF CONTENTS**

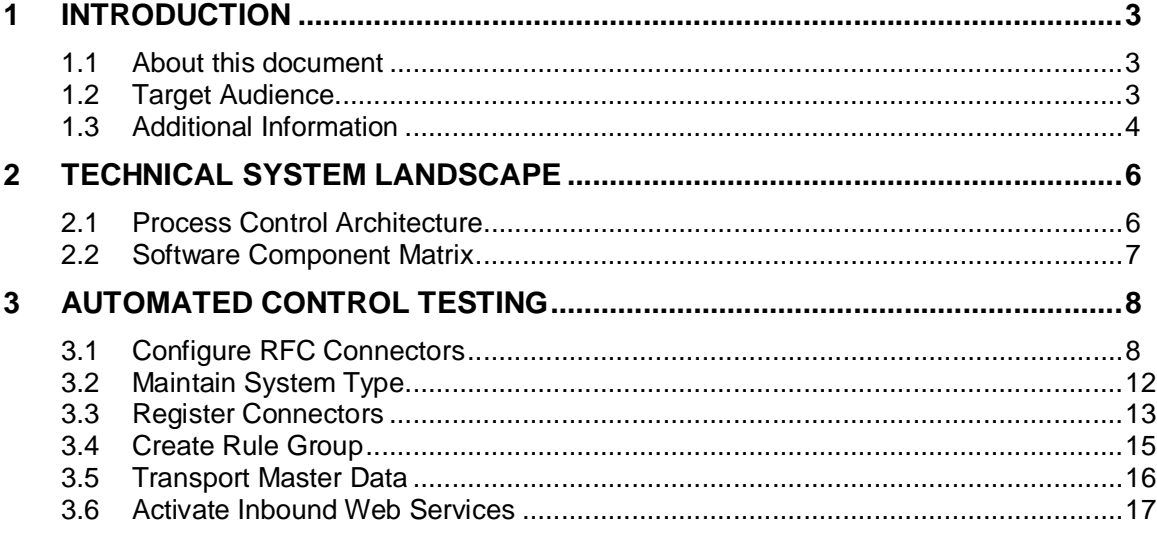

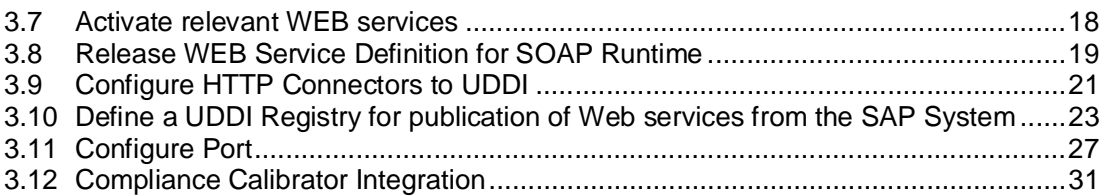

# **1 Introduction**

#### **1.1 About this document**

SAP GRC Process Control is an enterprise software solution for internal controls management. It enables organizations to document their control environment, test and assess controls, track issues to remediation, and certify and report on the state and quality of internal controls. Using a combination of data forms, automated workflows, certification and interactive reports, this solution enables members of internal control, audit and business process teams to effectively manage compliance activities. SAP GRC Process Control features ERP integration and automated control testing and monitoring, which may help to reduce audit cycles and cost of compliance, as well as provide a higher degree of reliability and integrity in financial statements.

SAP solutions for governance, risk, and compliance are powered by the SAP NetWeaver® platform. SAP NetWeaver unifies technology components into a single platform, allowing organizations to reduce IT complexity and obtain more business value from their IT investments. It provides the best way to integrate all systems running SAP or non-SAP software. SAP NetWeaver also helps organizations align IT with their business. With SAP NetWeaver, organizations can compose and enhance business applications rapidly using enterprise services. As the foundation for enterprise service-oriented architecture (enterprise SOA), SAP NetWeaver allows organizations to evolve their current IT landscapes into a strategic environment that drives business change.

This guide provides guidelines and GRC best practices for the implementation of the SAP GRC Process Control. Implementation is the process of understanding customer requirements and helps to lay a firm groundwork for successful implementation of the Suite.

#### **1.2 Target Audience**

This document addresses the following groups:

- System administrators
- Consultants
- Hardware partners

# **1.3 Additional Information**

More information is available as follows on SAP Service Marketplace

#### Documentation

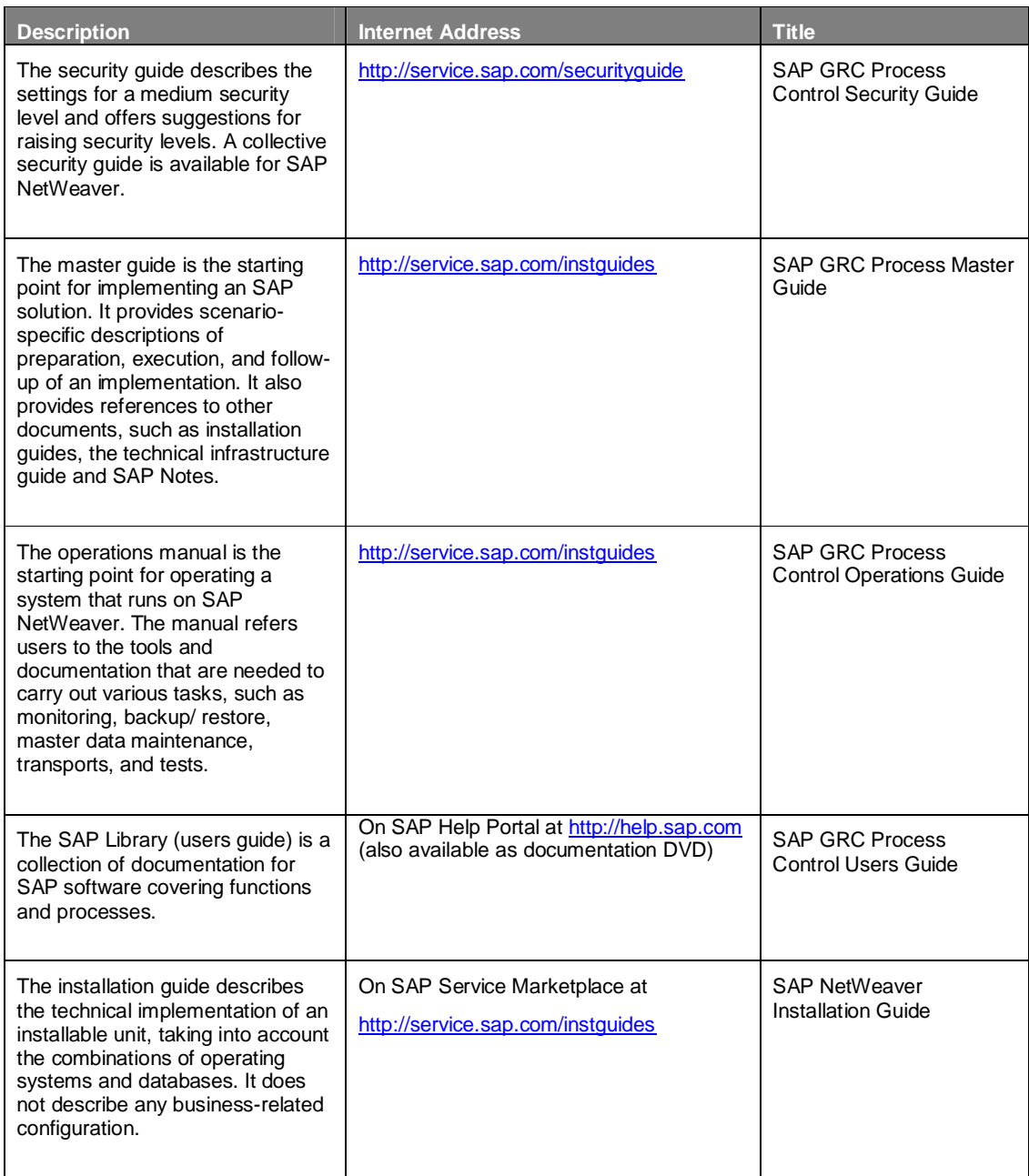

#### General Quick Links

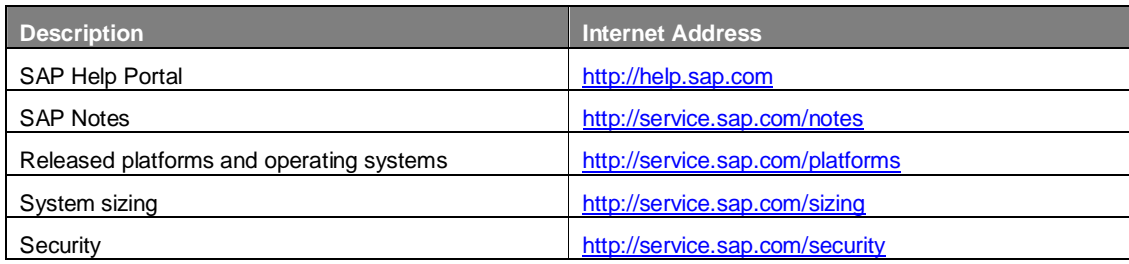

# **2 Technical System Landscape**

# **2.1 Process Control Architecture**

The following is an overview of the technical system landscape.

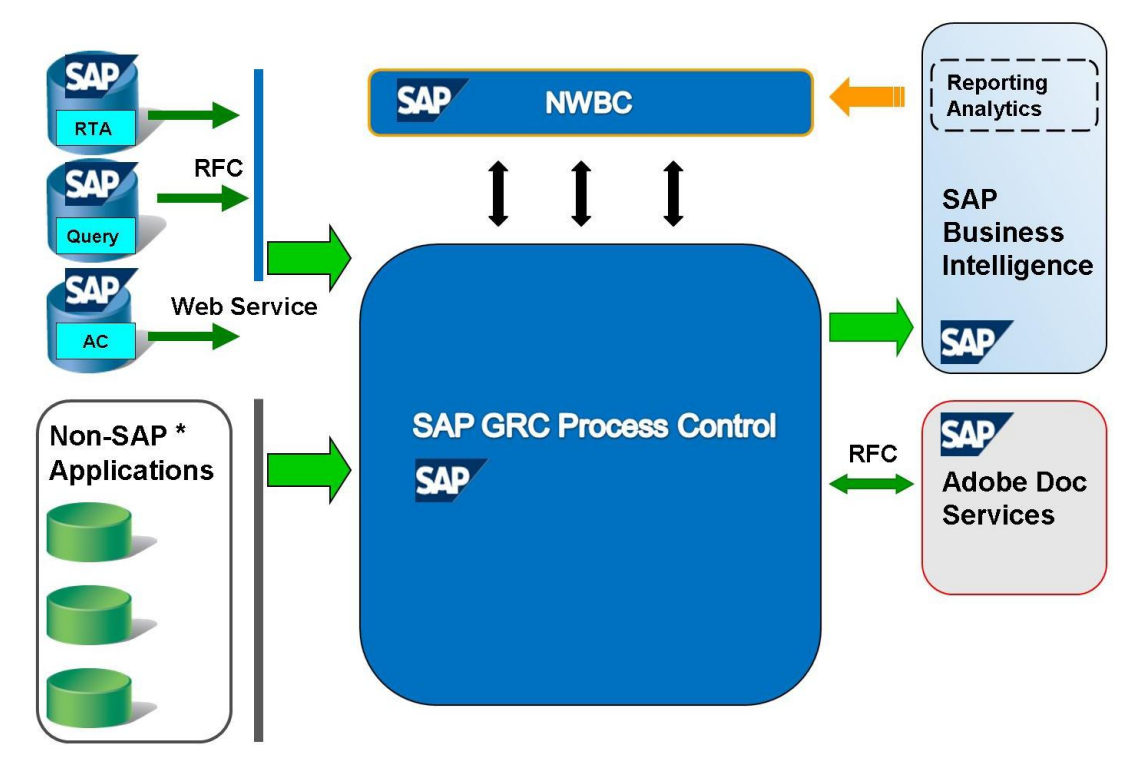

- \* For more information about non-SAP applications, refer to SAP partners such as Greenlight Technologies.
- \* SAP PC2.5 -CISCO integration is optional. For more information, refer to CISCO documentation.

## **2.2 Software Component Matrix**

This is an overview of all the software components used by GRC Process Control. For more information, refer to the SAP GRC Process Control Installation Guide at service.sap.com/instguides.

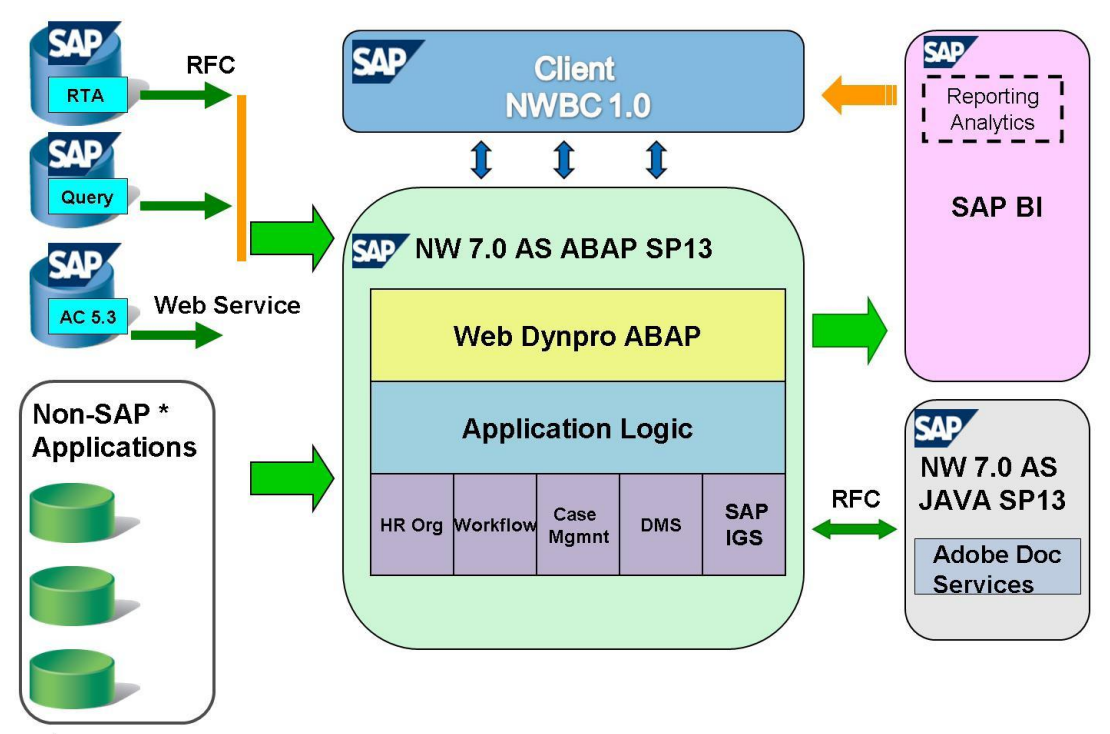

\* For more information about non-SAP applications, refer to SAP partners such as Greenlight Technologies.

\* SAP PC2.5 -CISCO integration is optional. For more information, refer to CISCO documentation.

# **3 Automated Control Testing**

Process Control facilitates full and partial automation of testing the effectiveness of controls in your ERP system. It also allows you to proactively monitor controls and data in your ERP system. It facilitates identification of transactions or changes that are outside prescribed tolerance settings. It enables you to track changes to configuration settings, monitor changes to master data, and validate business transactions against specified business rules and parameters, among others. Automated/semi-automated tests of effectiveness and automated controls monitoring use automated test rules. These rules determine the exception data you extract from your ERP system.

#### **3.1 Configure RFC Connectors**

To configure your system for automated control testing, in a first step you have to set the RFC connections to the systems that shall be subject to automated control tests. Enter "Configuration of RFC Destinations" either via the img path GRC Process Control  $\rightarrow$  Assessmnet and Test  $\rightarrow$ Automated Test and Monitoring  $\rightarrow$  Configure RFC connectors or by transaction SM59 (for detailed information on using transaction SM59 please refer to the help.sap.com site).

#### **Display IMG**

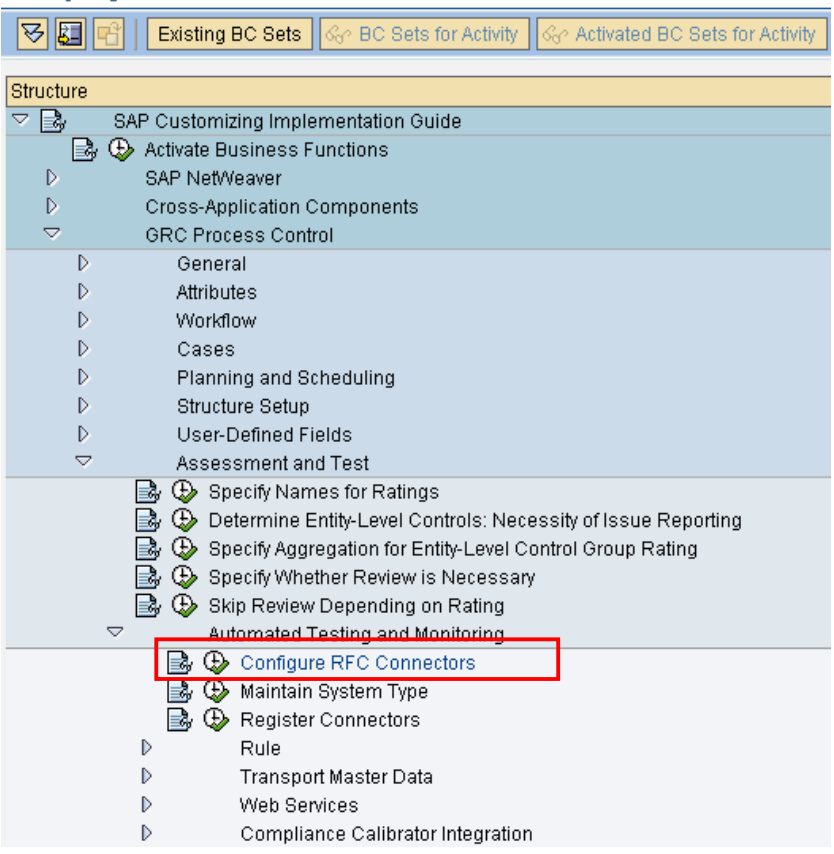

Click on the Create icon to create a new connection.

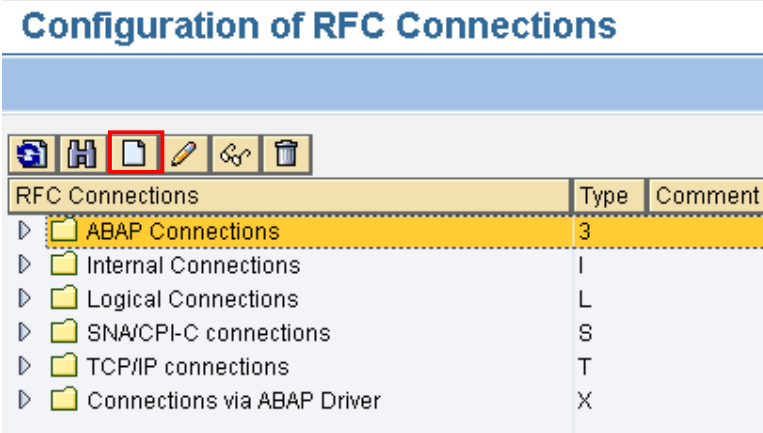

In the RFC Destination field, enter the name of your remote function call and in the Connection Type field, enter the number "3" for a connection to an ABAP system. In the Description field, enter a description of your RFC. In the Description pane, you can enter up to three descriptions. In the Technical Settings tab, enter the Target Host name, the Service Number, and Save as Database information, using Hostname or IP Address. Finally click the Save icon to save changes.

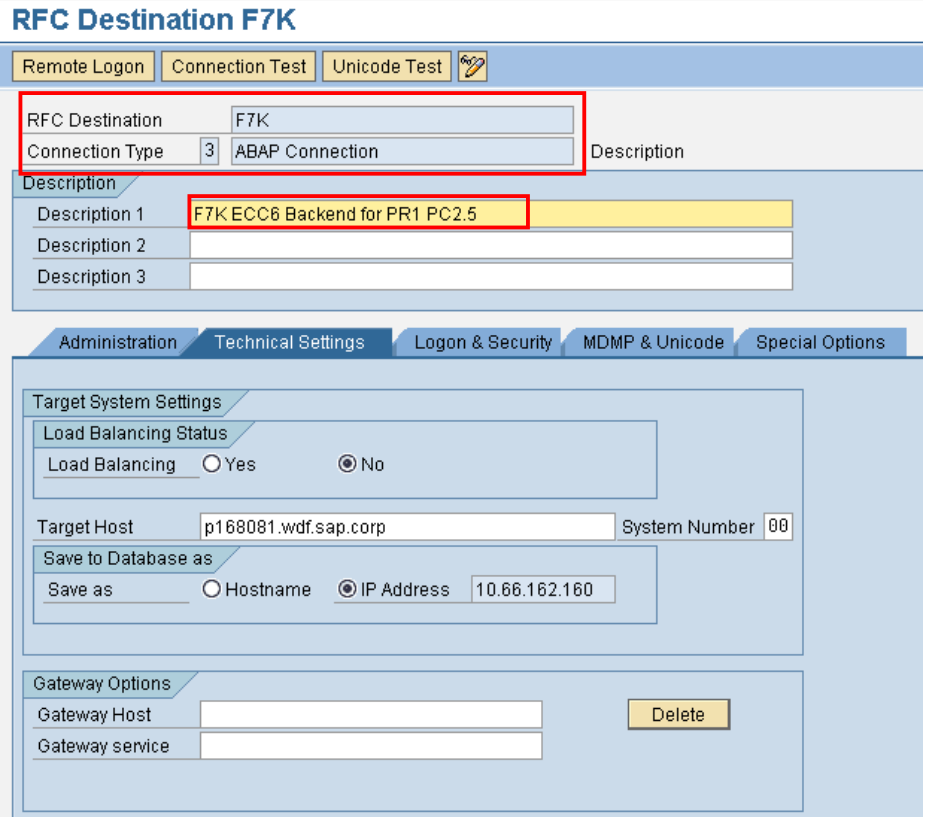

Click Connection Test. A message appears at the bottom of the screen stating you either succeeded or failed in making a connection.

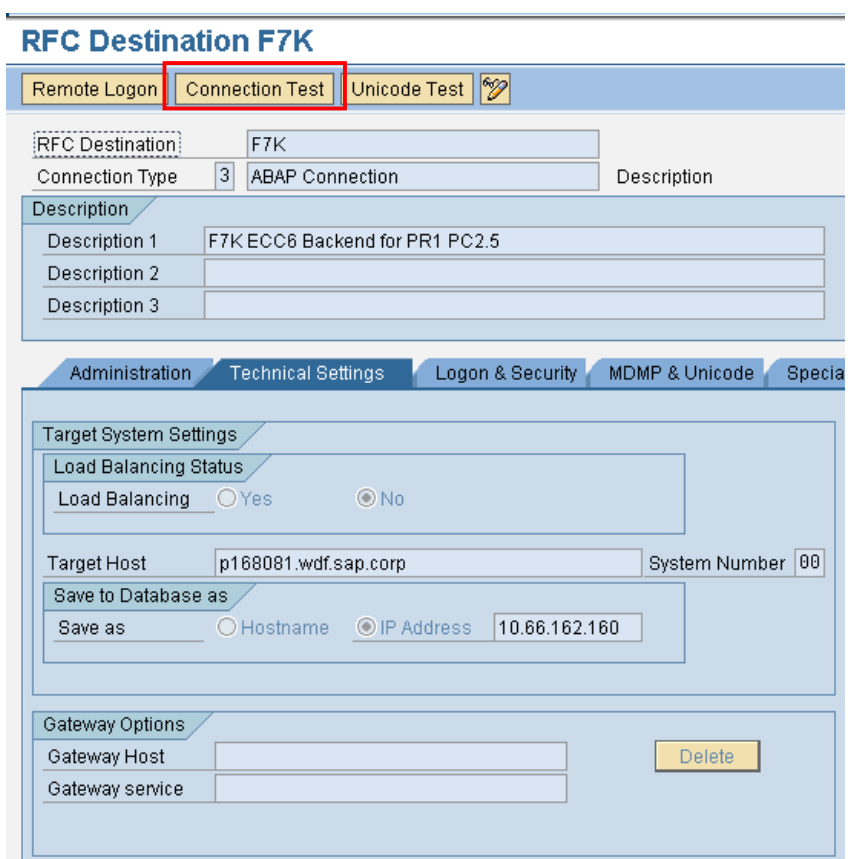

#### **RFC - Connection Test**

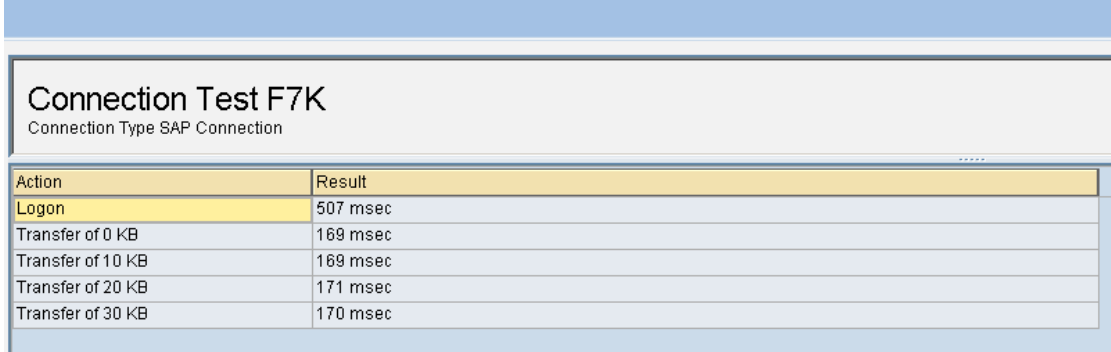

Connection Edit Goto Extras Utilities(M) System Help 8 4 9 6 6 6 1 8 8 8 9 8 8 8 8 8 7 8 8 9 8 Ø **RFC Destination QVD** Remote Logon | Connection Test | Unicode Test | ? RFC Destination QVD **Connection Type** 3 ABAP Connection **Description** Description Description 1 QVD as backend for PC 2.5 Description 2 Description 3 Administration Technical Settings Logon & Security MDMP & Unicode Special Options Security Options Trusted System/Logon Screen Status Trusted System  $@$  No OYes □ Logon Screen Status of Secure Protocol **阿 SNC** *O* Inactive O Active Authorization for Destination Logon  $EN$ Language Client 600 MOELLERJU User Current User saved PW Status

Under Tab Logon & Security enter Language, Client, User and password.

Under **Ultilities -> Test -> Authorization Test** you can check the authorization of the User

#### **RFC - Connection Test**

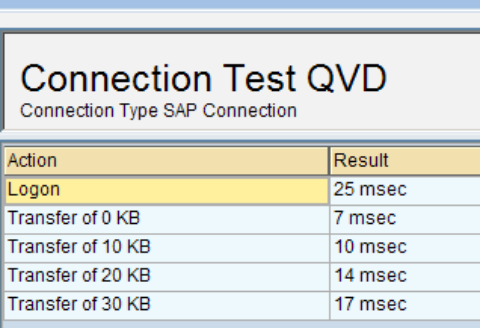

### **3.2 Maintain System Type**

Your Process Control system can connect to several internal and external types of database systems (System Type) used to host the source data. An example of a system type can be Oracle, PeopleSoft, or SAP. These system types must be maintained for subsequent use in creating a rule, creating a rule criterion, and defining a rule script.

Open the System Type activity in IMG:

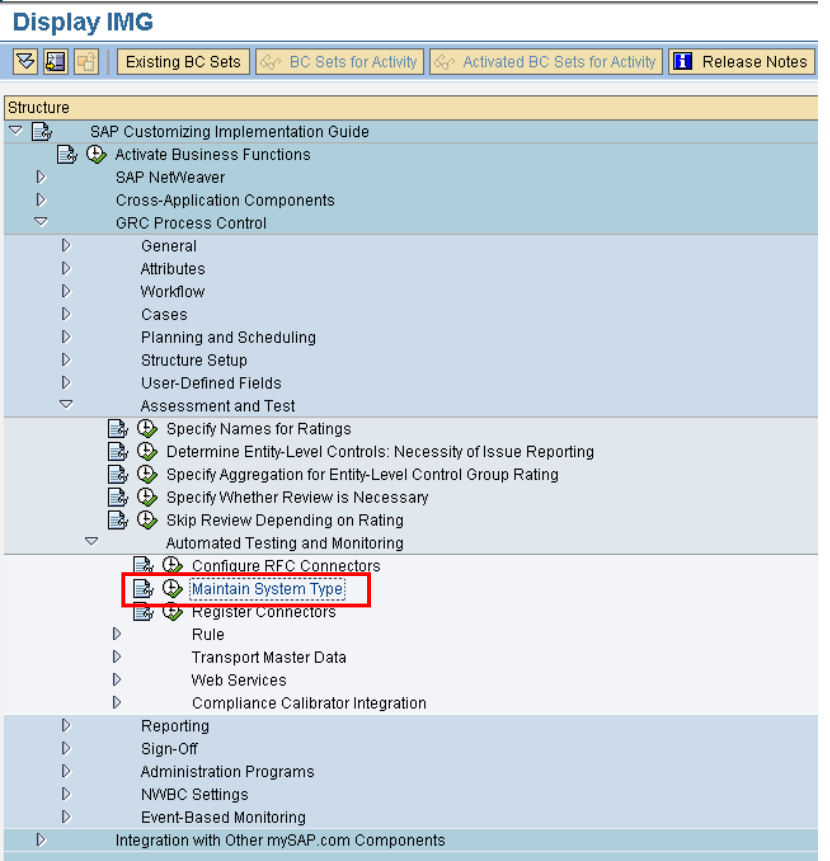

Click the "New Entries" button and enter an abbreviation of the system type in the System Type column and the name of the system in the System Type Description. Finally save your changes.

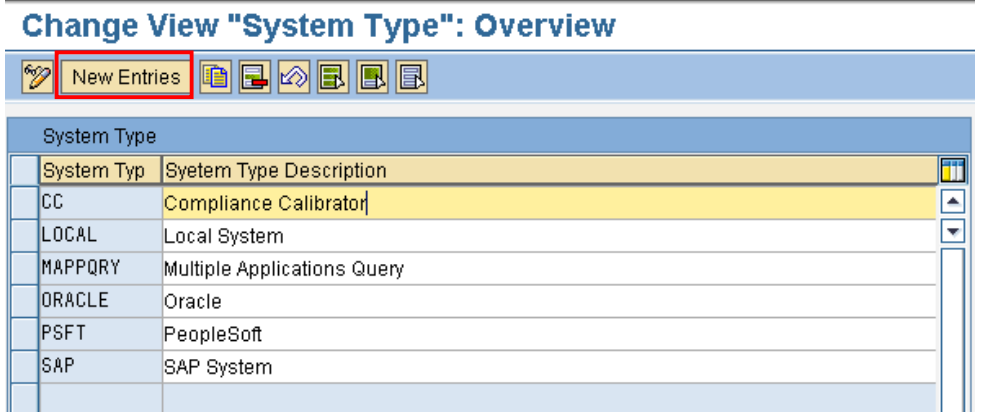

#### **3.3 Register Connectors**

You can configure your Process Control system to connect to one or many internal/external systems. You set up the connector by defining the target connector and source connector. If you have more than one target connector for your source connector, you must then define a default target connector.

Before you maintain this img activity please ensure that you have following activities completed in the IMG:

- Configure RFC Connectors
- Configure SAPconnect
- Maintain System Type

Open the"Register Connectors" activity in IMG

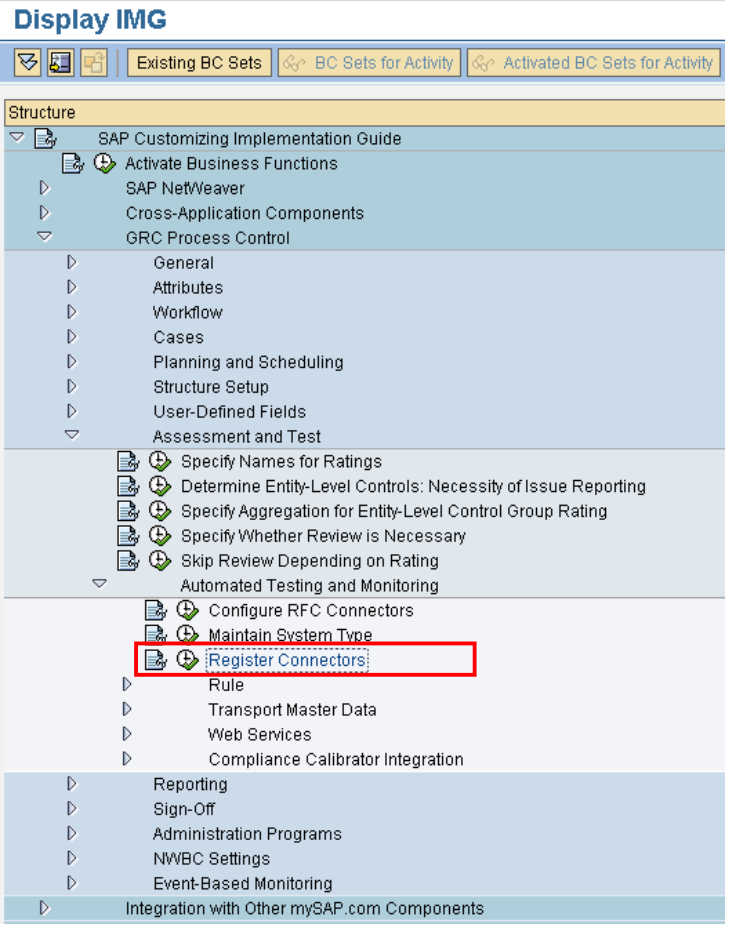

Click New Entries.

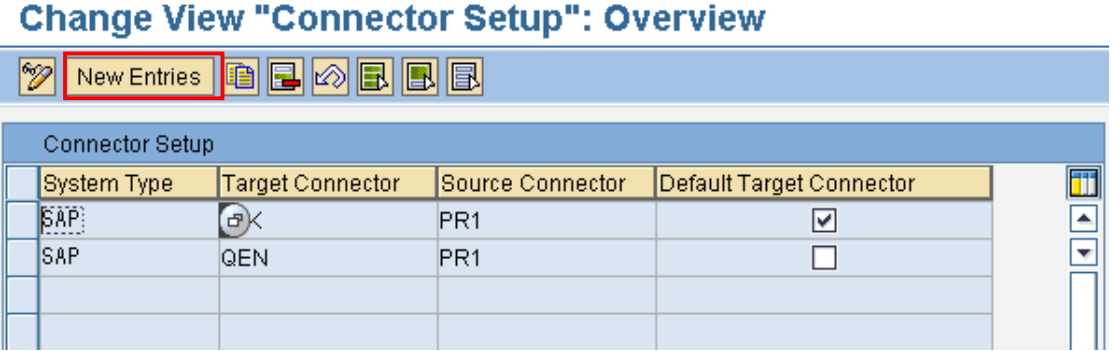

Enter the name (or abbreviation) of the System Type and maintain the Target. This is the connection definition used by the GRC system for connecting to other systems. Furthermore you have to maintain the Source Connector. This is the GRC system name. If you have multiple targets, define a default target connector. Finally save you changes.

# **New Entries: Overview of Added Entries**

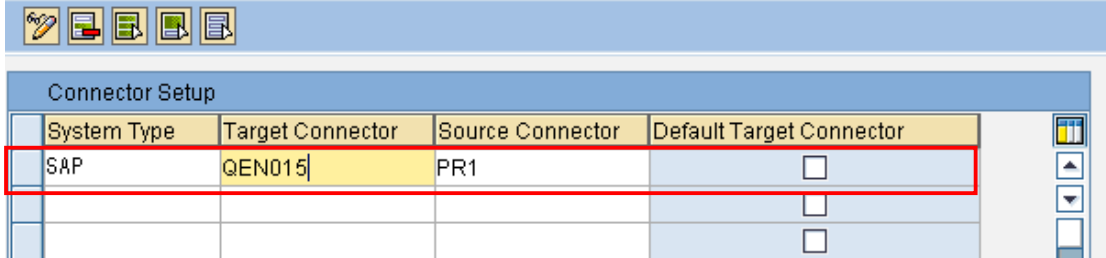

### **3.4 Create Rule Group**

For reporting purposes, you want to group rules into a central container. The name of this container is later associated with the rule during creation time.

Open the Create Rule Group activity in the IMG.

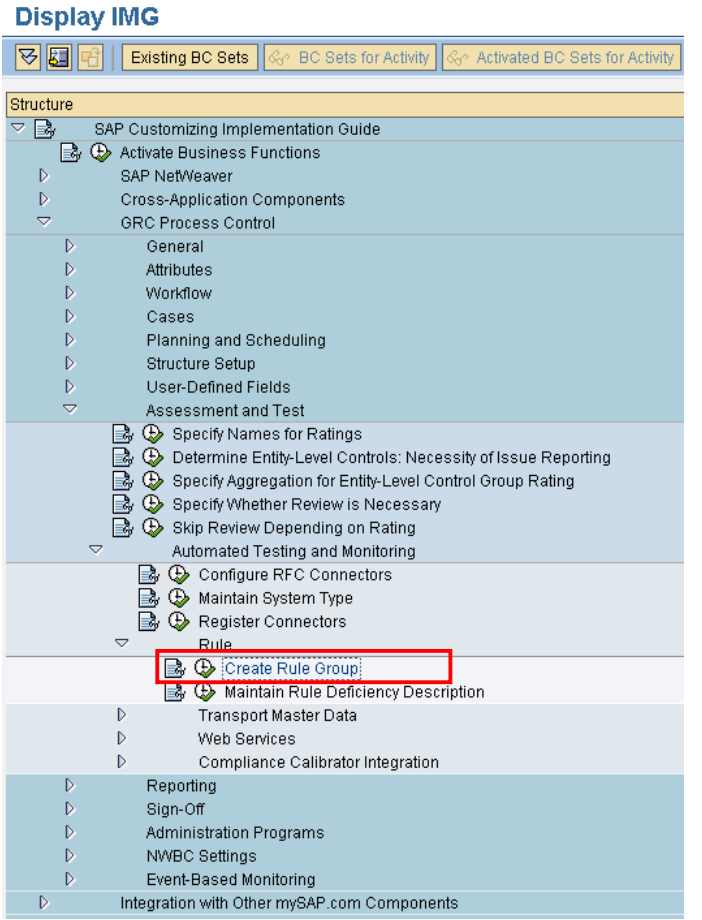

Click "New Entries" and enter a name for the Rule Group and enter a short description of the Rule Group. Finally save your changes.

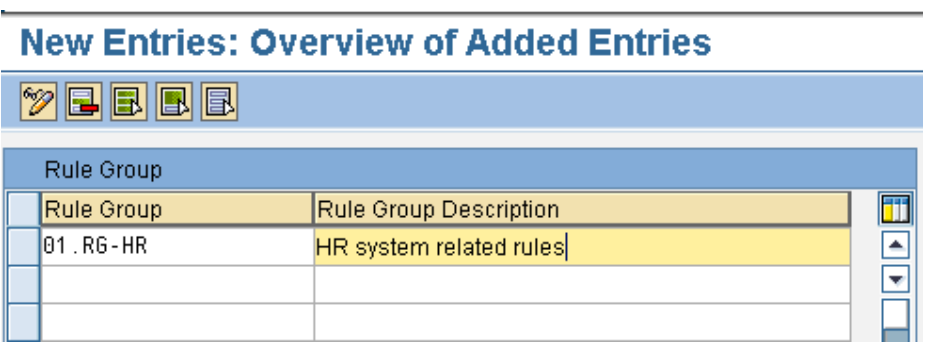

## **3.5 Transport Master Data**

To transport the Master Data to other systems, please follow the instructions as described in the IMG:

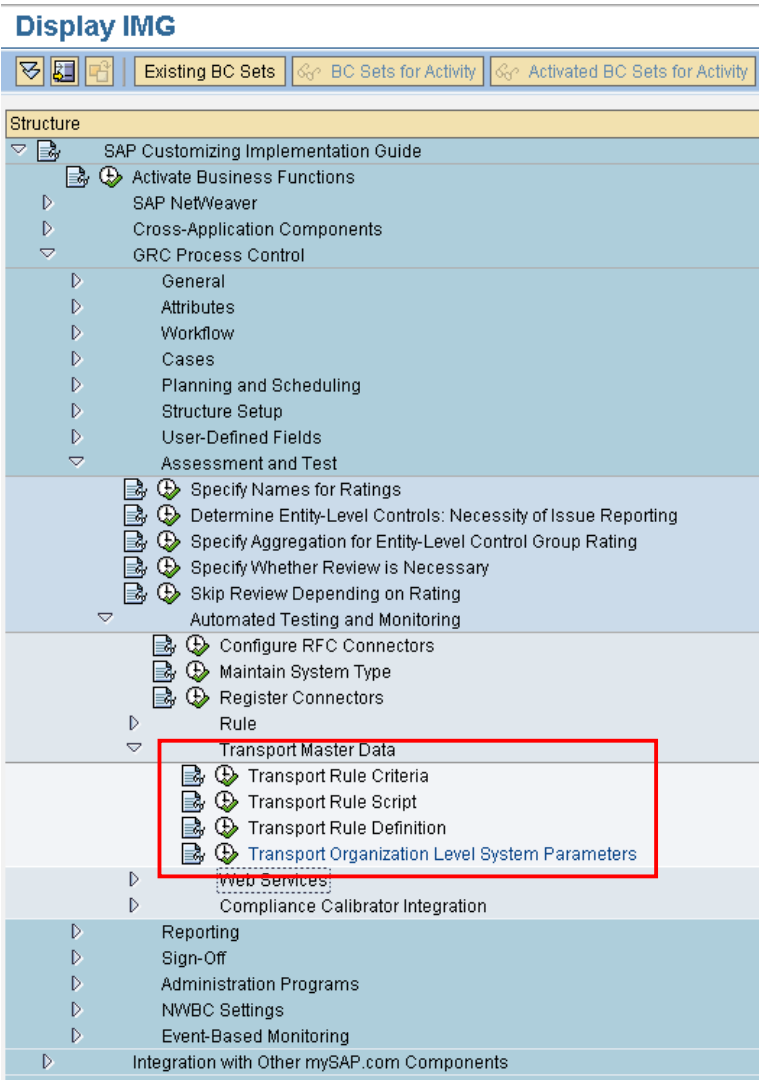

#### **3.6 Activate Inbound Web Services**

Process Control 2.5 provides the following web service definitions:

- GRPC\_CISCO\_EVENT
- GRPC\_EVENT\_MONITOR
- GRPC\_UPLOAD\_CONTROL\_RESULTS<br>- GRPC XSYS UPLOAD TEST RESULT
- GRPC\_XSYS\_UPLOAD\_TEST\_RESULT

In this activity, you need to publish the web service as a business service in the UDDI. For additional information on Web Services, enter the following URL address in your web browser:

[http://help.sap.com/saphelp\\_nw04/helpdata/en/e1/af3a40243c174ee10000000a1550b0/frameset.htm](http://help.sap.com/saphelp_nw04/helpdata/en/e1/af3a40243c174ee10000000a1550b0/frameset.htm)

Open the Activate Inbound Web Services activity in IMG or run transaction "SICF"

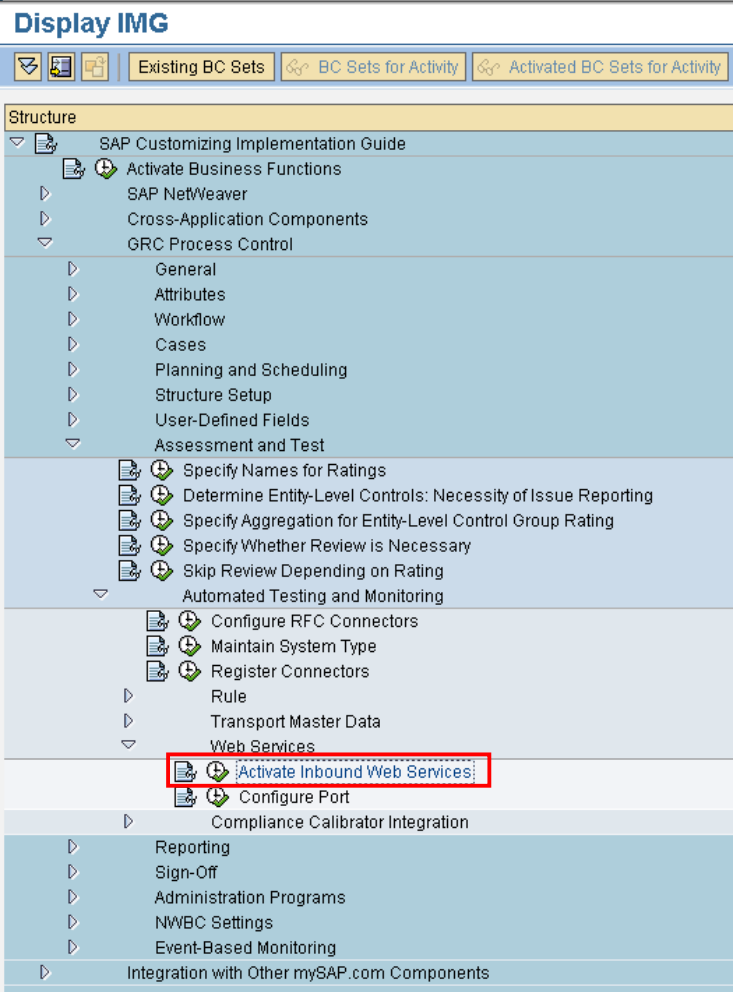

Open the folder, SOAP Application for RFC-Compliant FMs and select the GRPC \* web service you want to publish.

#### **3.7 Activate relevant WEB services**

If the WEB services are not displayed, you first have to activate the WEB services via transaction SICF.

Navigate to Default host  $\rightarrow$  sap  $\rightarrow$  bc  $\rightarrow$  srt  $\rightarrow$  rfc  $\rightarrow$  sap and select the WEB service you want to activate. Click right mouse button and select "Activate Service".

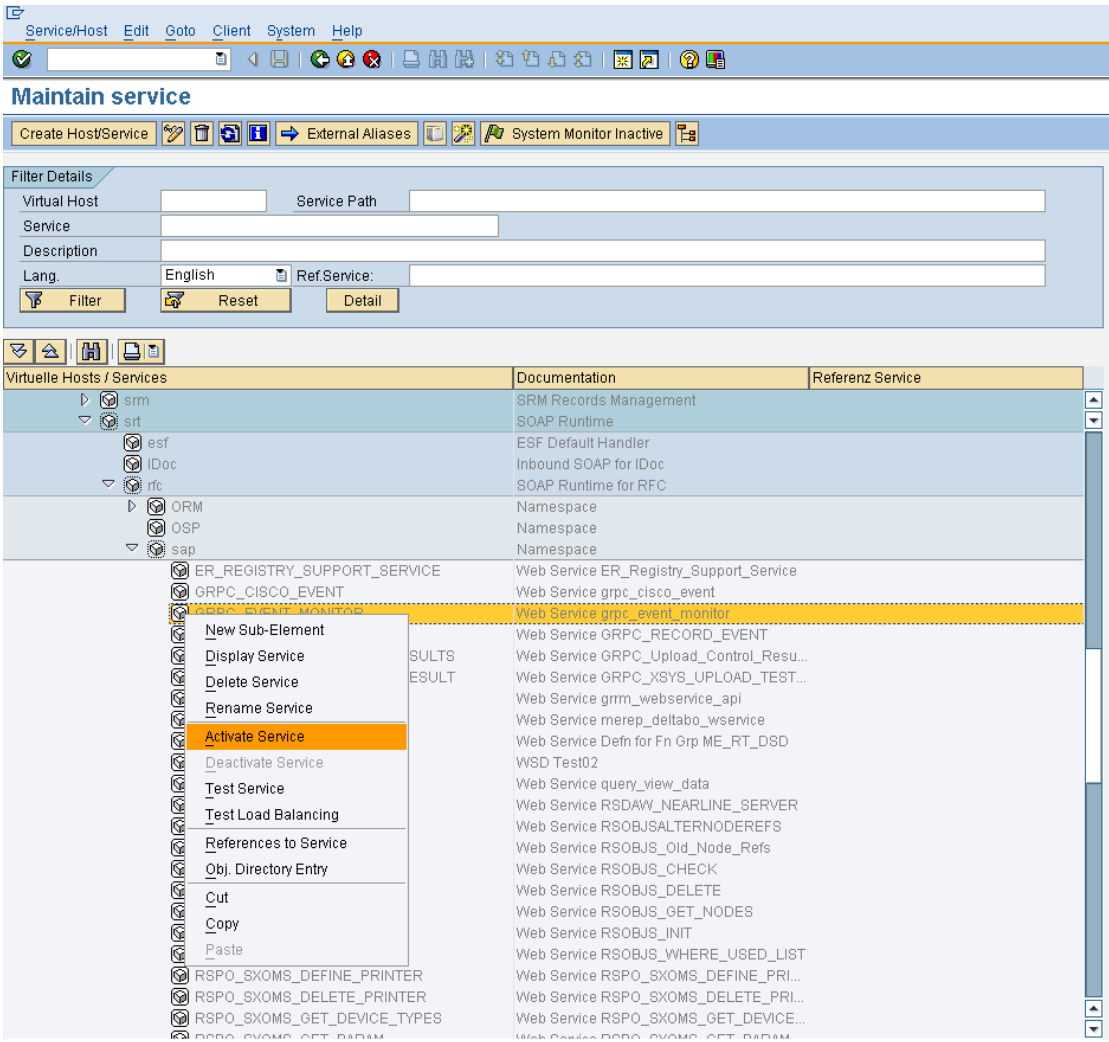

#### **3.8 Release WEB Service Definition for SOAP Runtime**

After activating the WEB service you have to release the WEB service definition for the SOAP runtime, for detailed information refer to **Releasing a WSD for the SOAP Runtime**.

Run transaction WSCONFIG and search for the WEB service by filling in the name or search string into the field "Service Definition" and press "F4". Select the WEB service you want to release for the SOAP runtime.

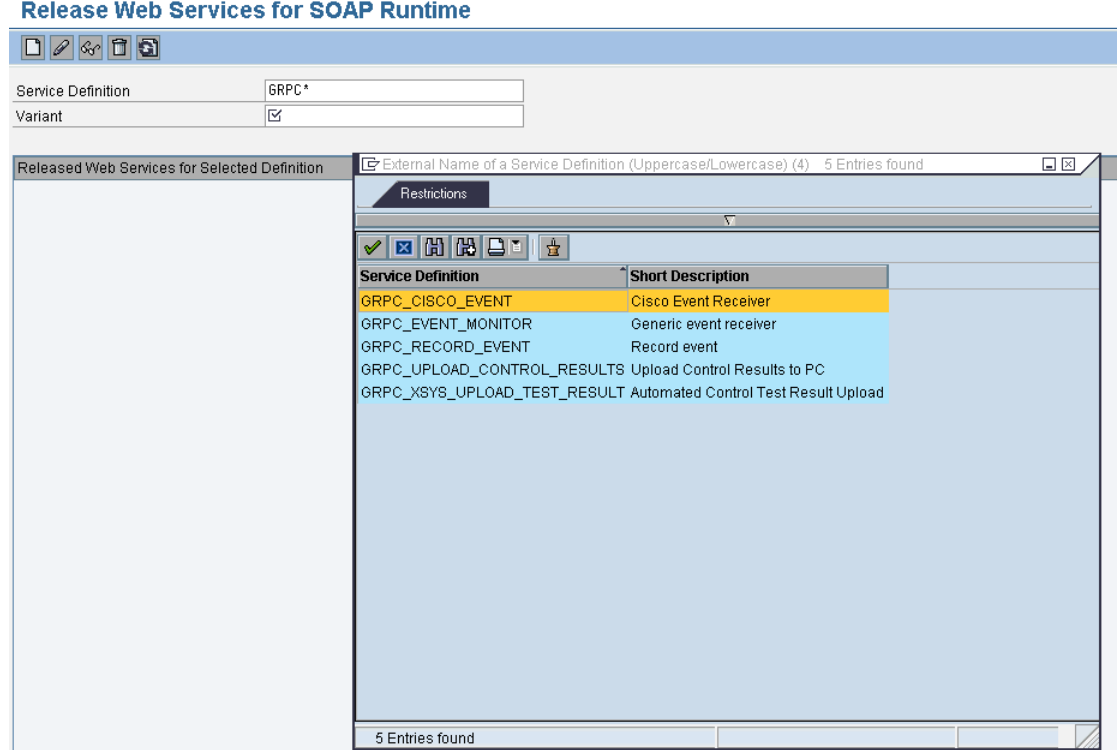

#### In a second step select the Variant for the WEB service

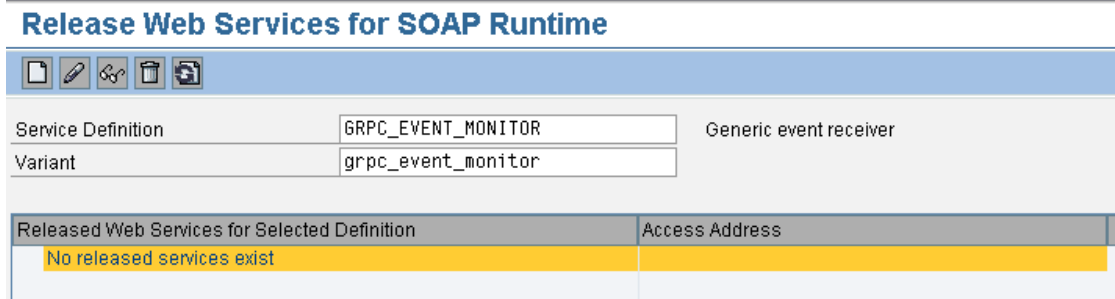

Press the create button to create a new entry

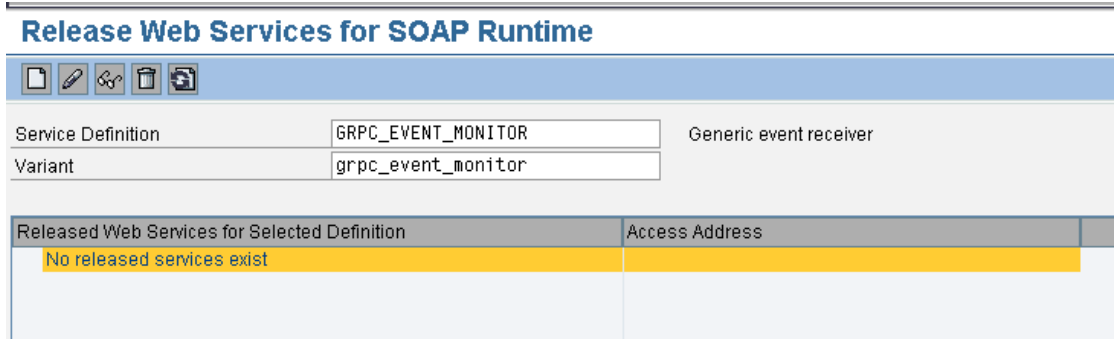

Before saving your changes you can perform a check by clicking on the "Check" button. Finally save your changes.

# **Release Web Services for SOAP Runtime**

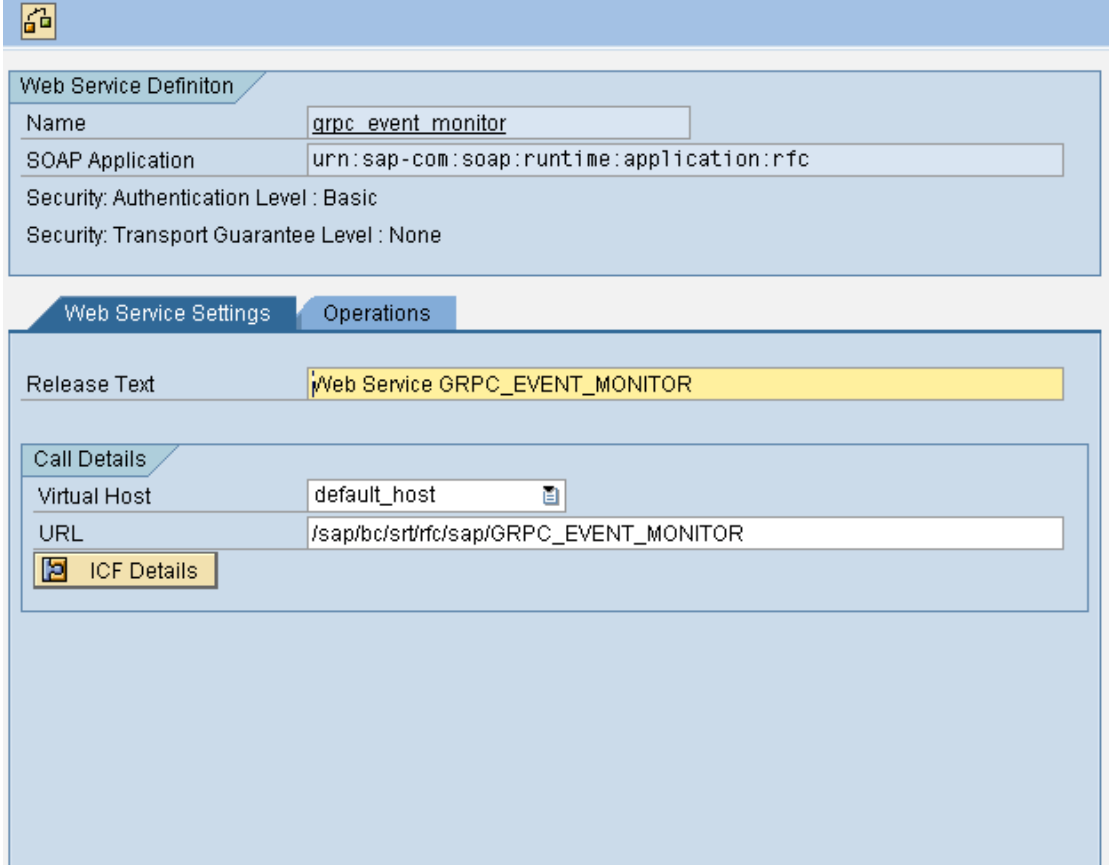

# **3.9 Configure HTTP Connectors to UDDI**

Run transaction SM59 to create HTTP Connectors to the UDDI. Select the HTTP entry and click on the "create" button.

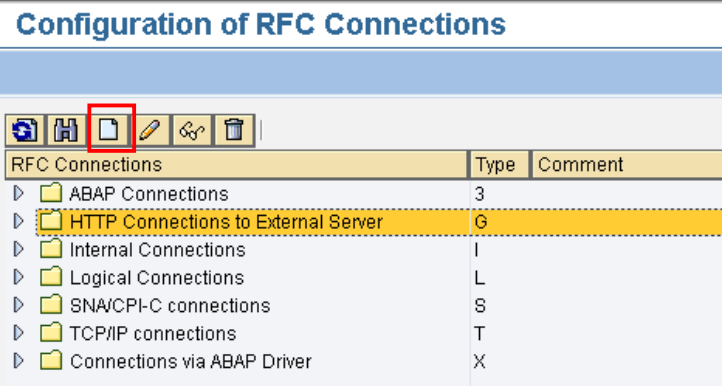

Fill in a name for the RFC Destination and select "Connection Type" G for HTTP Connection. Fill in a description (optional) and maintain the Target host and Path Prefix. If you use a proxy fill in the required fields. Perform a Connection test via the "Connection test" button and finally save your changes.

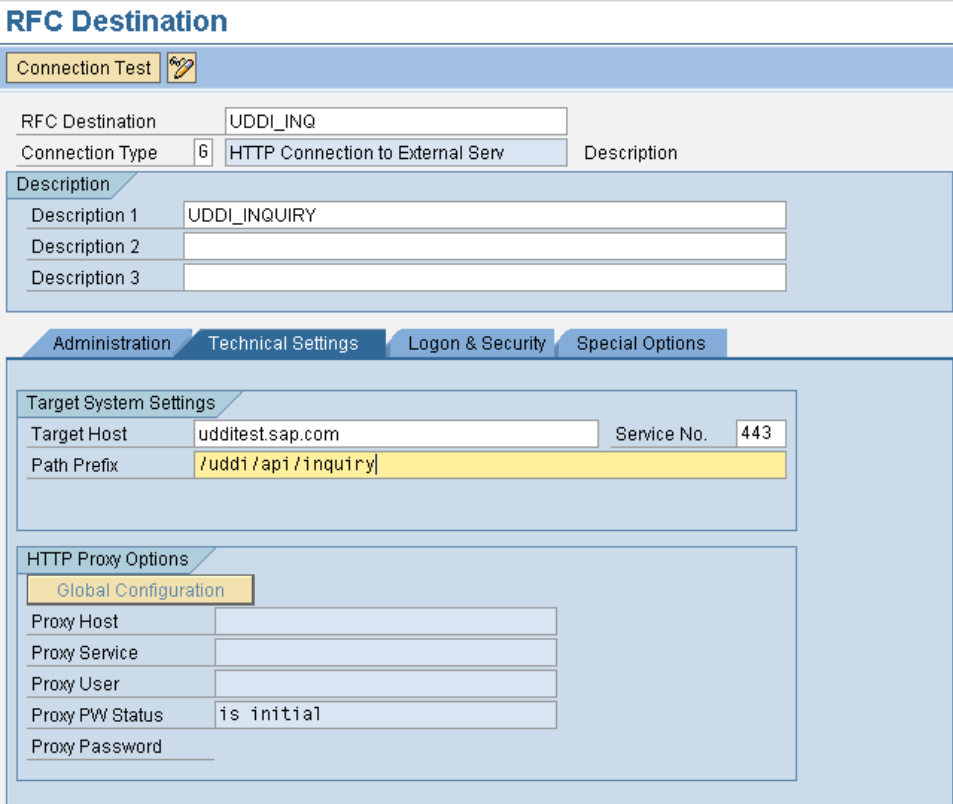

In a second step create a second HTP Connection for the uddi/api/publish path.

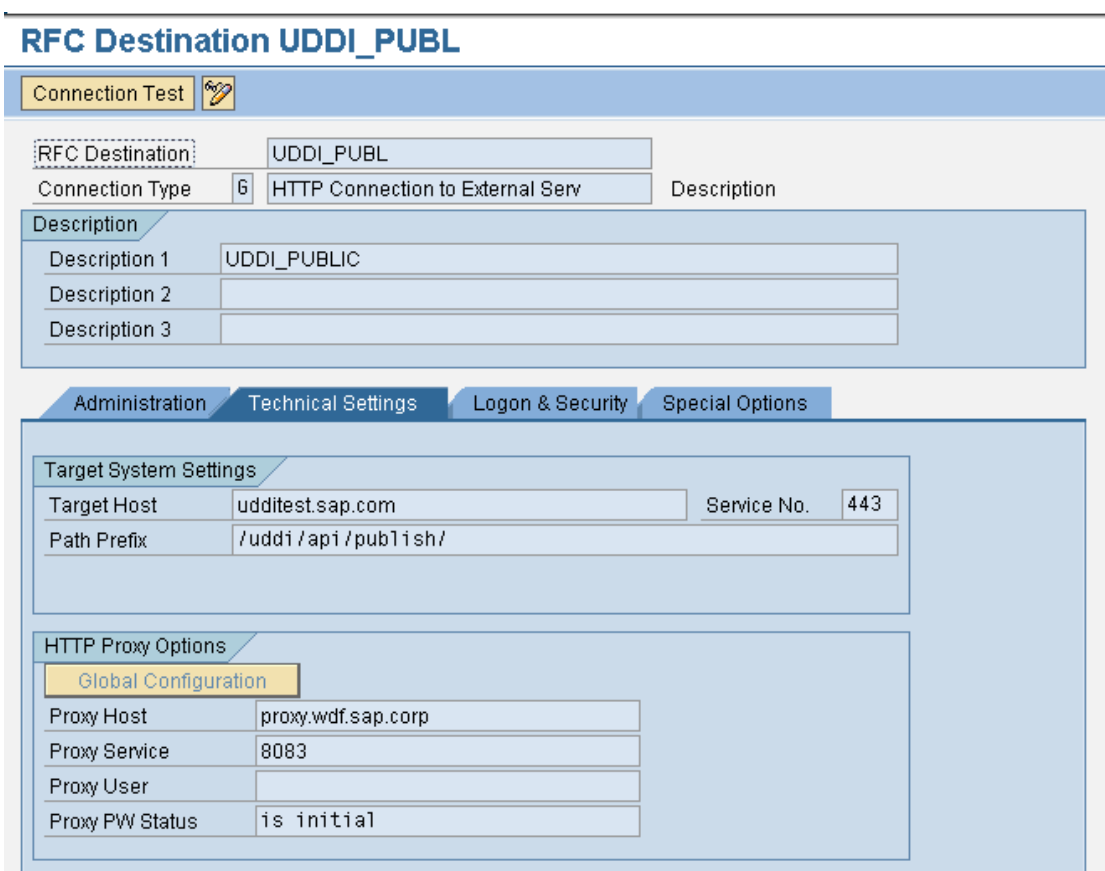

#### **3.10 Define a UDDI Registry for publication of Web services from the SAP System**

Run transaction SUDDIREG and click "New Entries" to create a new Registry entry.

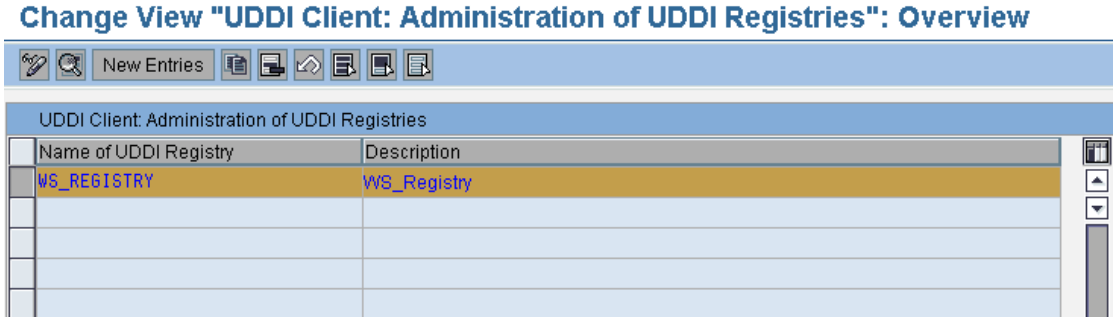

Fill in a UDDI Registry Name and maintain the fields.

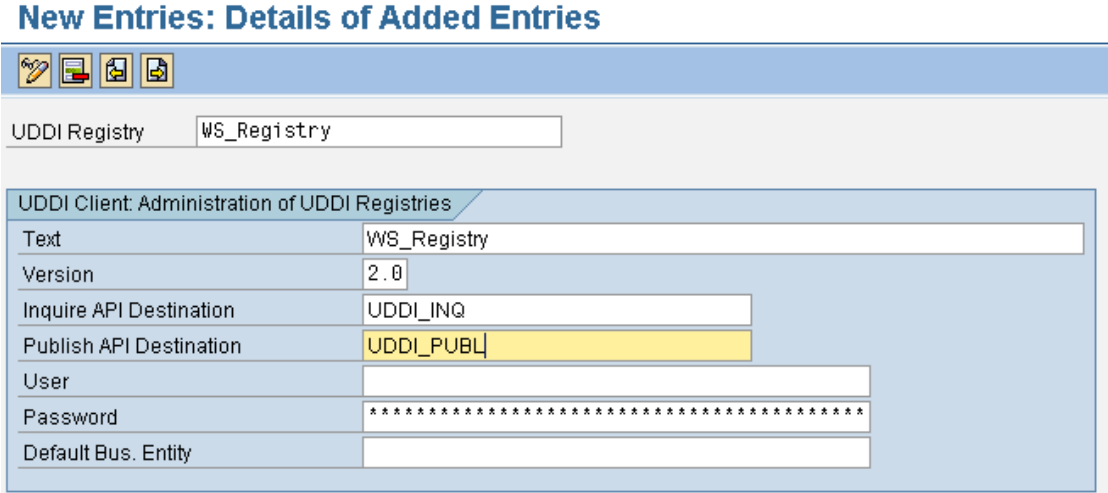

After successful activation and releasing the WEB service, the WEB service definition should be available in the SOAP runtime. Double click on the web service to display the Web Service ID dialog box.

#### **Web Service Administration for SOAP Runtime**

76550

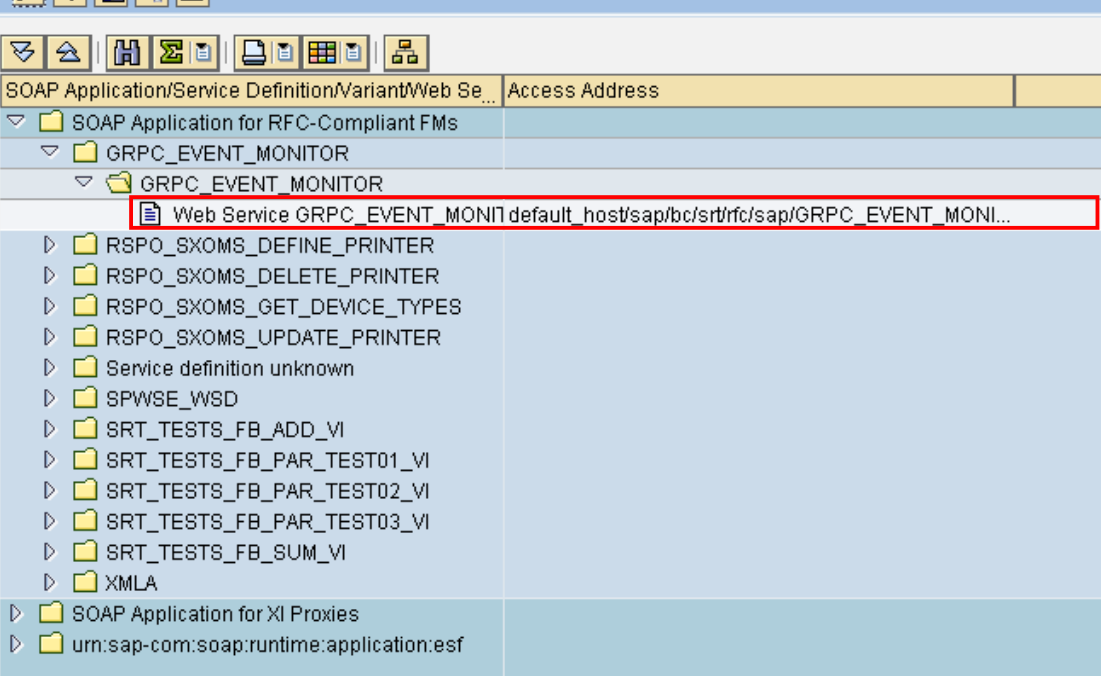

In the UDDI Publications pane click on the Pencil icon to publish the WEB service. Enter the name of the UDDI Registry.

#### **Web Service Administration for SOAP Runtime**

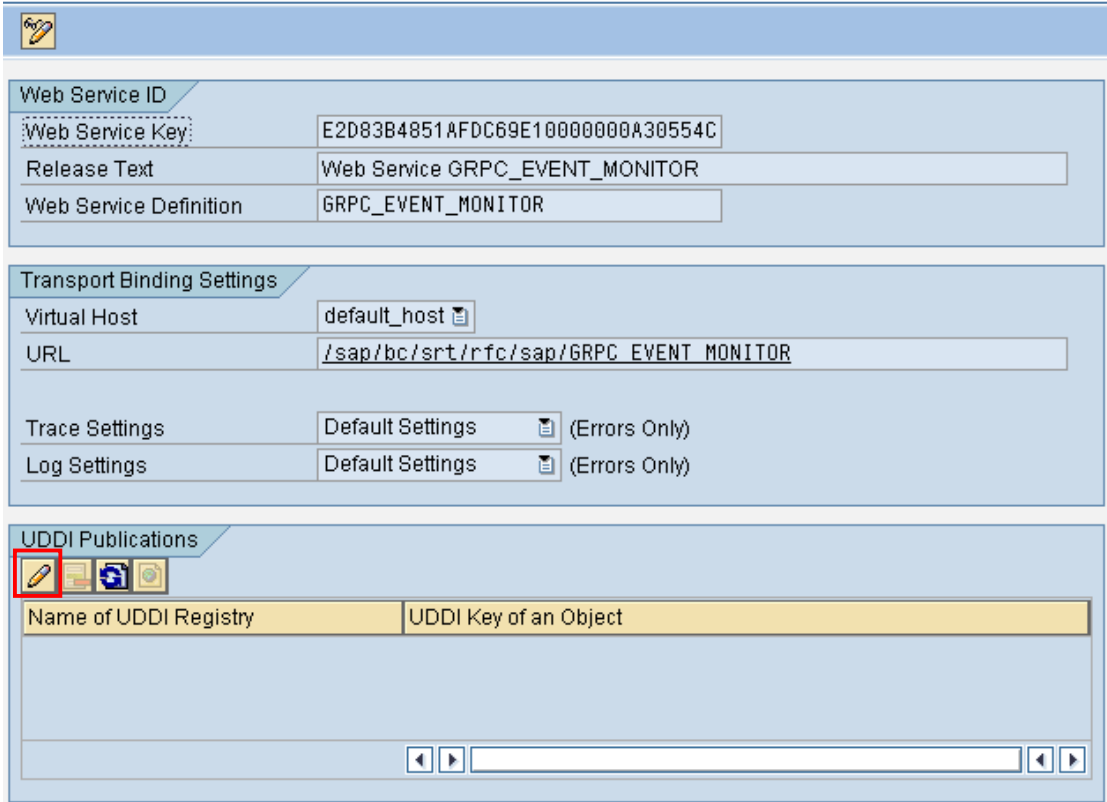

Enter your user name and password. In the UDDI client, click the Publish icon to publish the web service

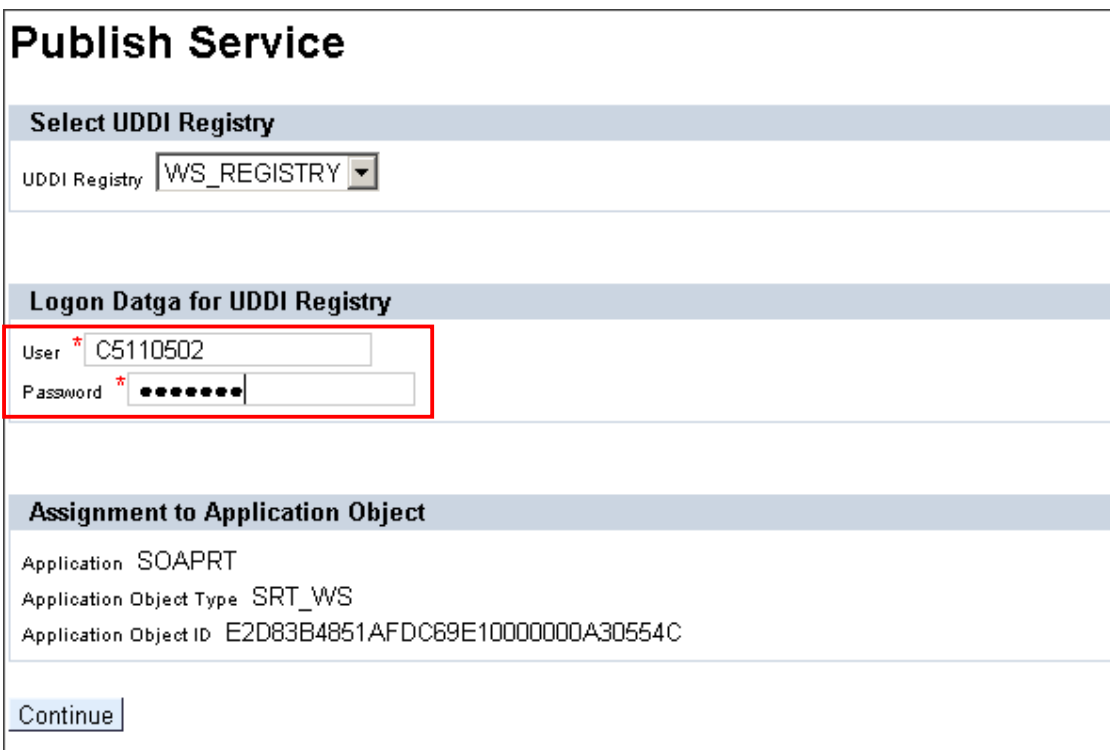

#### **3.11 Configure Port**

Once you have configured an HTTP connection for outbound web service call, you can then configure a logical port. The logical port is used specifically for this outbound GRC web service.

Note: After configuring the logical port, you must register the port as the connector for web services. Refer to the Register Connectors activity.

Click on the Configure Port activity. Otherwise use the transaction LPCONFIG. The Display/Create Logical Port screen appears.

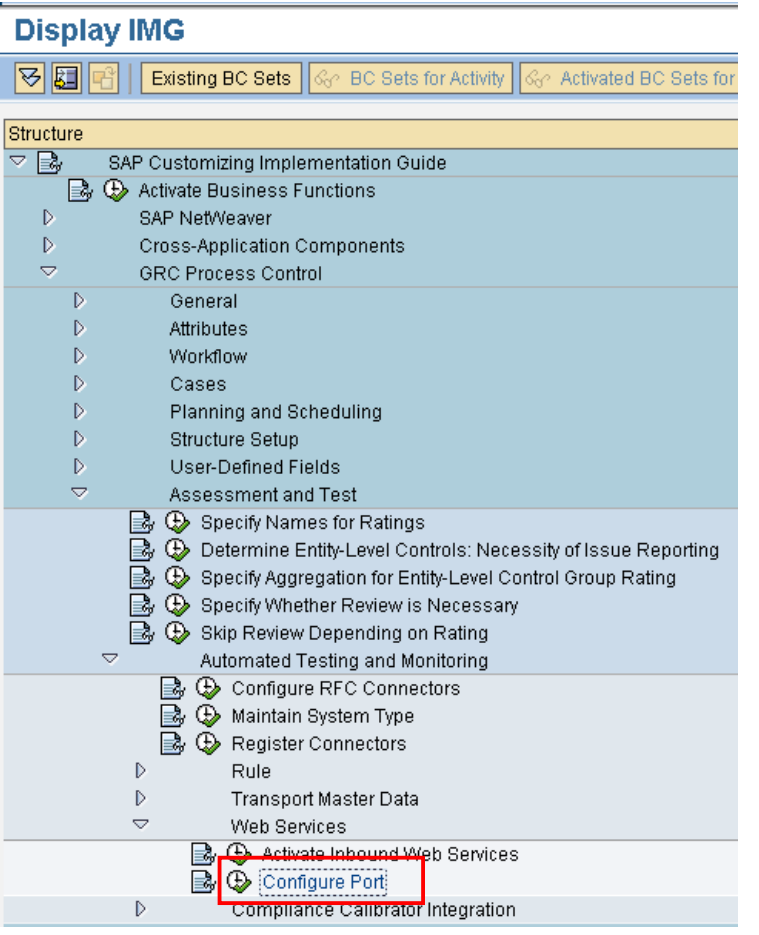

In the Proxy Class dropdown menu, select a proxy class.

A proxy class is used to call another system. The proxy class is specific to the web services you want to call. It is used to create a utility class in the client program. This proxy class must already be generated for the specific web services you are calling. For example, to call Compliance Calibrator, a proxy class must already exist in order to define a logical port.

In the Logical Port field, enter a name for the logical port. Click Create icon.

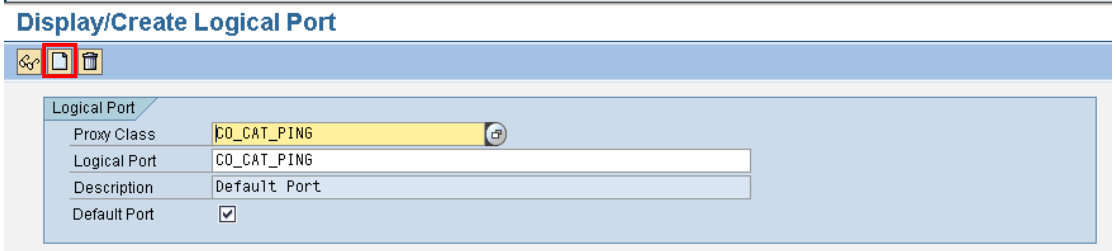

In the Description field, enter a description for the logical port. In the General Setup pane, keep the default values.

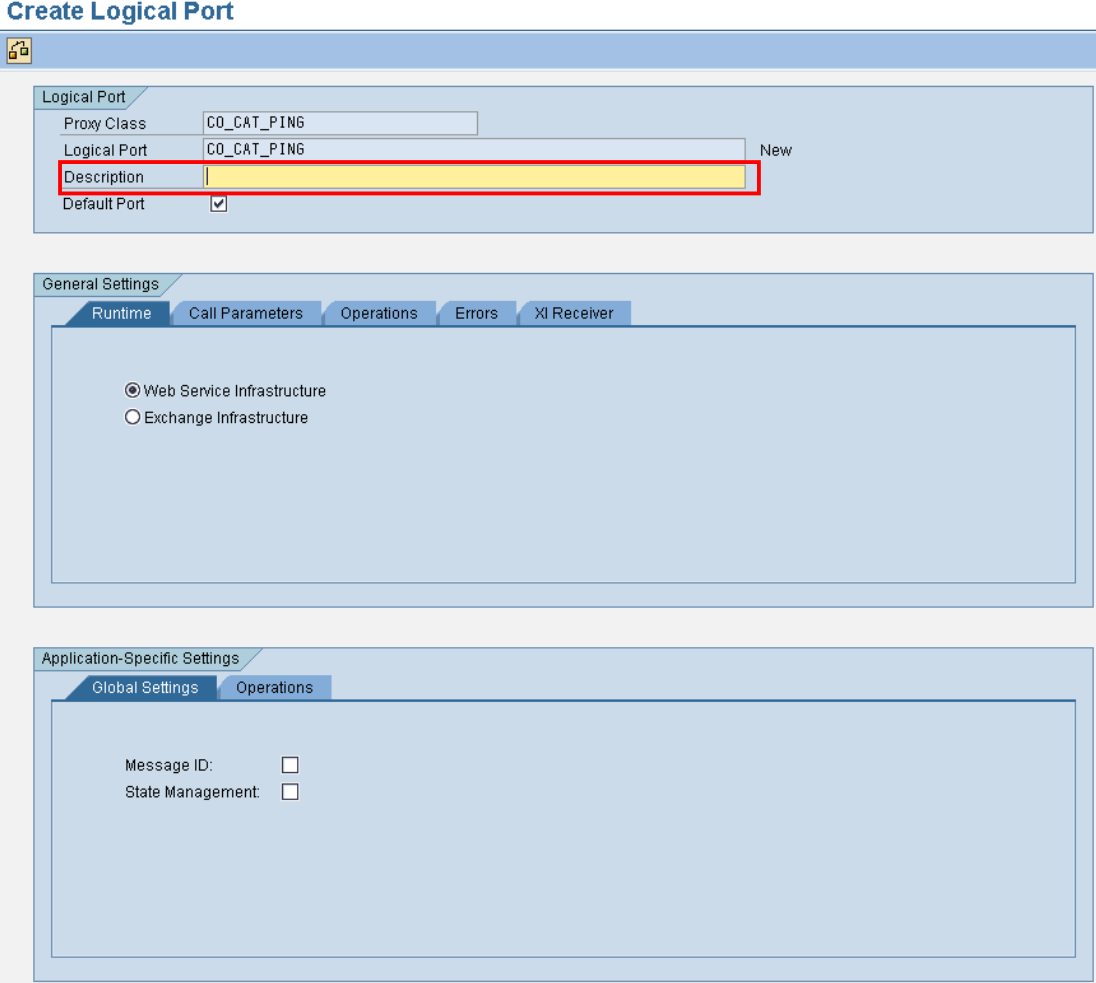

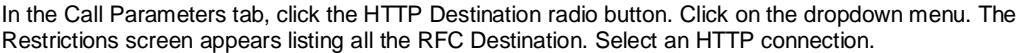

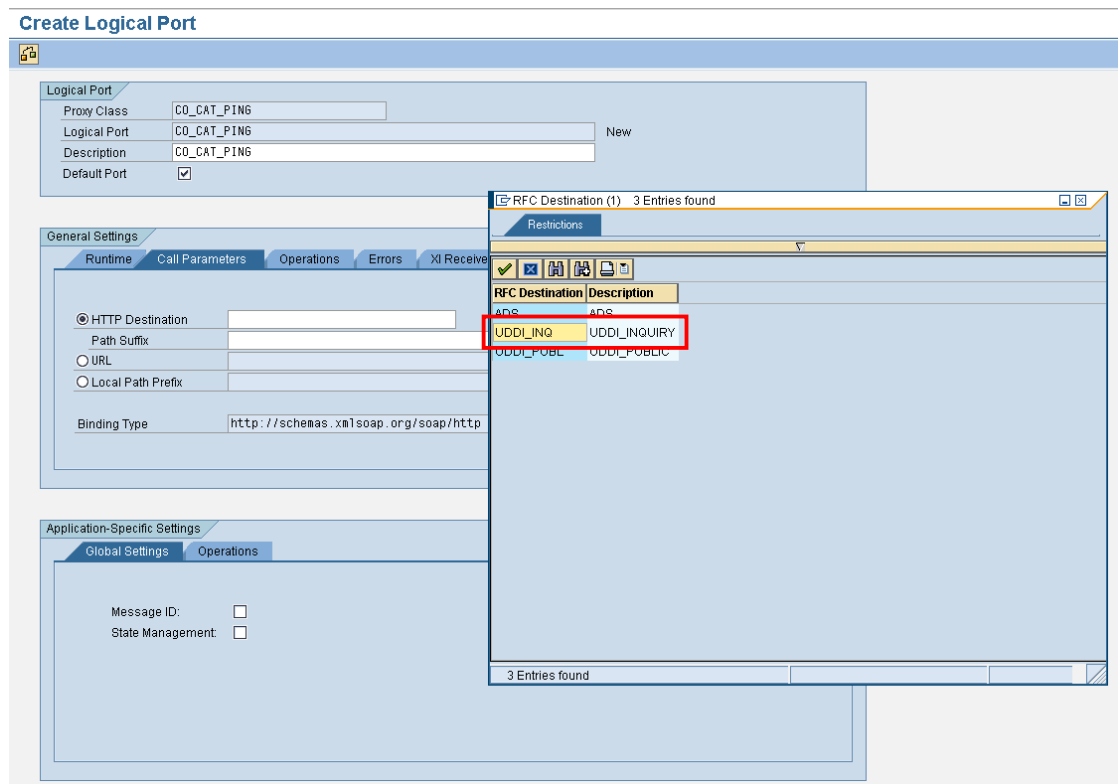

Note: This outbound HTTP connector for web services that you previously created.

Click on the Check icon to test the configuration. Finally save your changes.

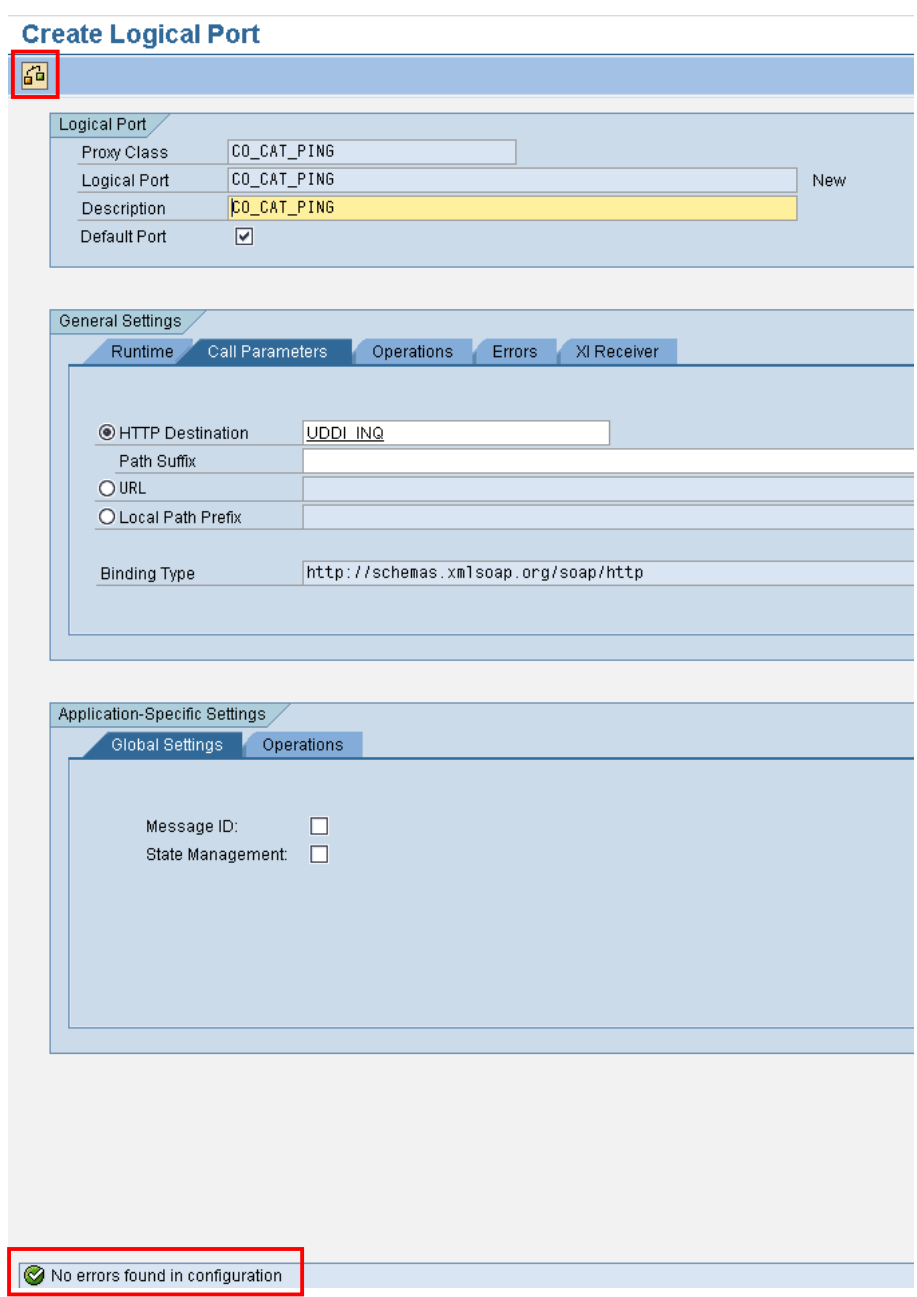

#### **3.12 Compliance Calibrator Integration**

The integration with Compliance Calibrator (CC) requires the processing of two different Web Services (including two logical ports), as oppose to other integration in Process Control where only one connector and one logical port are needed.

The first Web Service is used to resolve user groups and user ranges into a list of single users with violations. The second Web Service is used to retrieve the violation information for each of the single users. You need to configure logical ports for these two web services. These logical ports are then assigned to connectors for CC and used during job scheduling.

Configure the HTTP connection for each of the two web services using transaction code, SM59. Refer to the chapter 3.1 as an example and reference.

Configure the logical ports for each of the two web services. Refer to chapter 3.11.

Register the connectors using transaction code, SM30, for further details refer to chapter 3.3.

Upon opening this activity, Register Connectors for Web Services, the Connection for Web Service table is populated with the web services that you configured. Select the System Type for Compliance Calibrator.

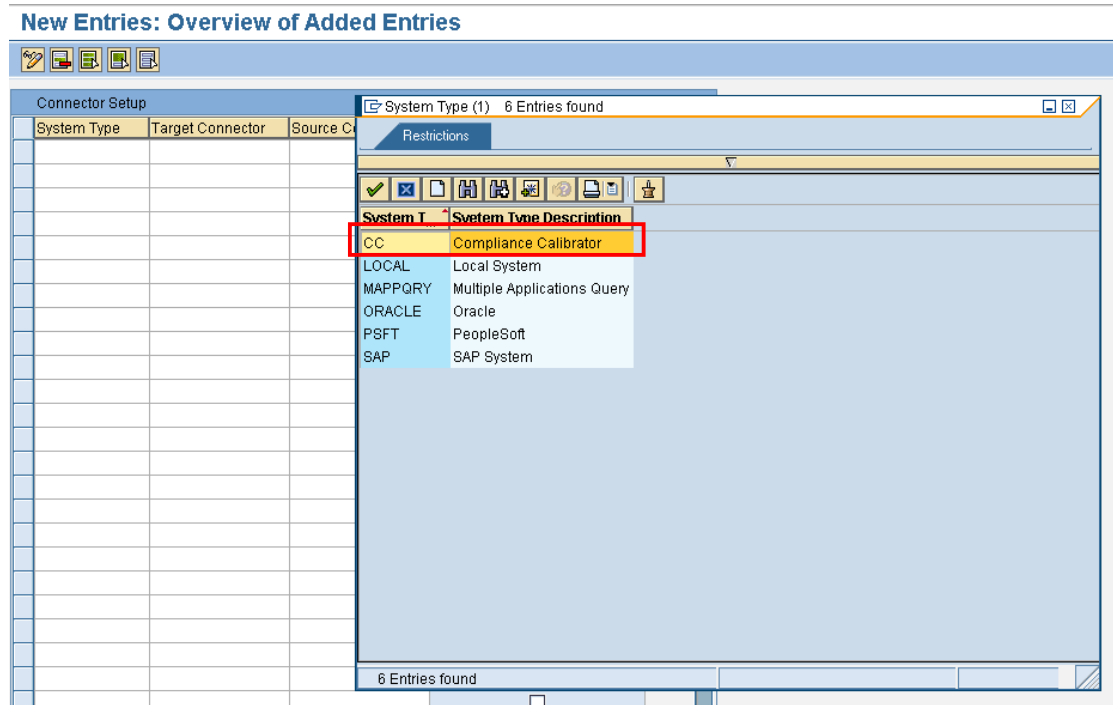

Maintain the Target Connector and Source Connector

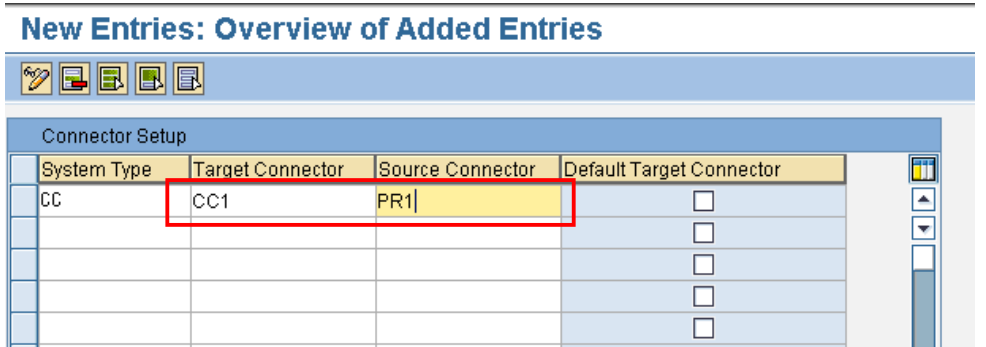

Run the img task Register Connectors for Web Services to register the two Web Services "Riskanalysis" and "Violateduser".

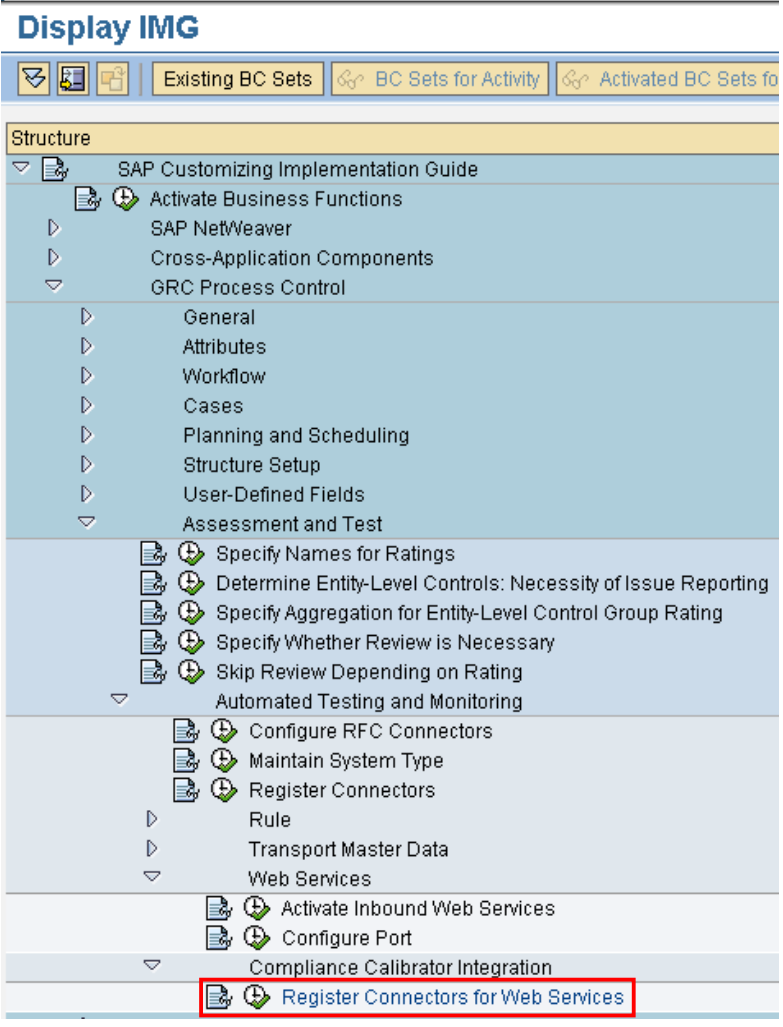

Select the corresponding web service for CC Violated User and CC Risk Analysis.

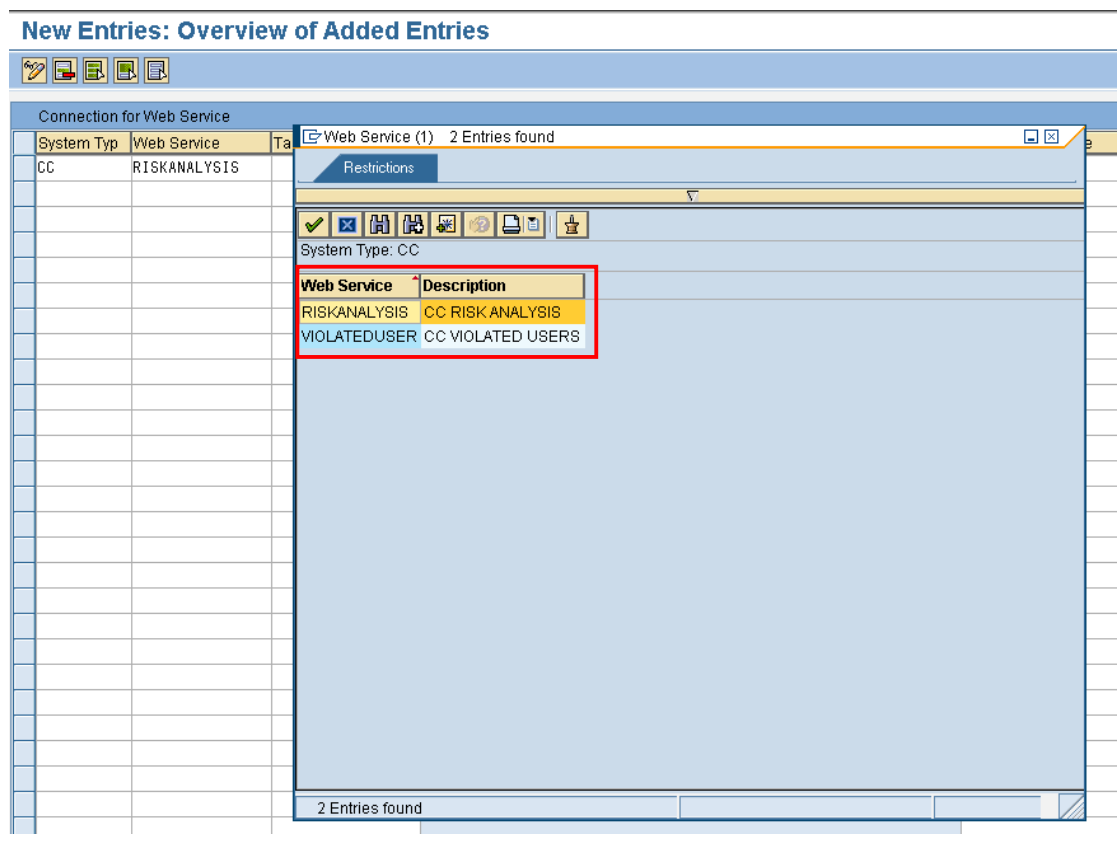

Assign the connectors to the Compliance Calibrator web services. These are the connectors that you registered in Step 3.

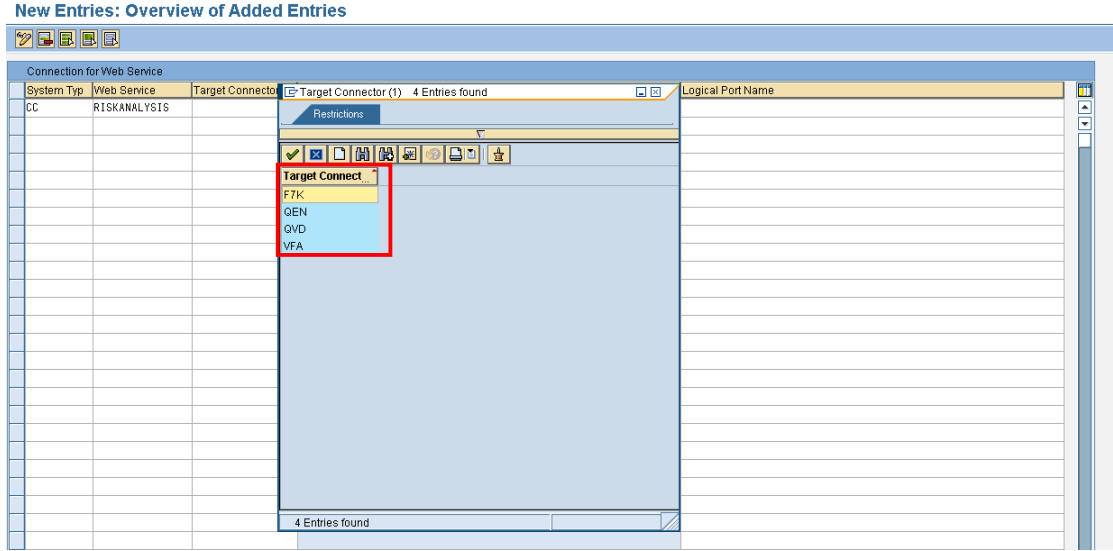

Assign the logical port that you maintained before to each of the web services and finally save your changes.

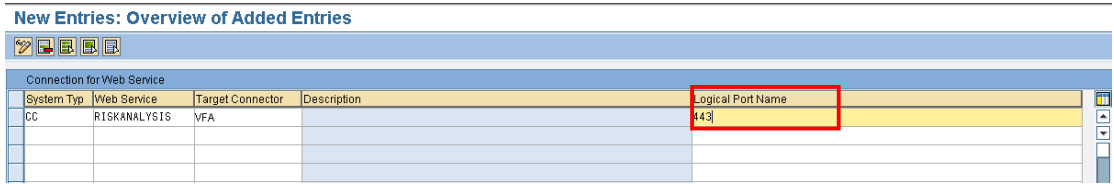

**SAP AG** Dietmar-Hopp-Allee 16 69190 Walldorf Germany T +49/18 05/34 34 34 F +49/18 05/34 34 20

**[www.sap.com](http://www.sap.com/)**

© Copyright 2008 SAP AG. All rights reserved.

No part of this publication may be reproduced or transmitted in any form or for any purpose without the express permission of SAP AG. The information contained herein may be changed without prior notice. Some software products marketed by SAP AG and its distributors contain proprietary software components of other software vendors.

Microsoft, Windows, Outlook, and PowerPoint are registered trademarks of Microsoft Corporation. IBM, DB2, DB2 Universal Database, OS/2, Parallel Sysplex, MVS/ESA, AIX, S/390, AS/400, OS/390, OS/400, iSeries, pSeries, xSeries, zSeries, System i, System i5, System p, System p5, System x, System z, System z9, z/OS, AFP, Intelligent Miner, WebSphere, Netfinity, Tivoli, Informix, i5/OS, POWER, POWER5, POWER5+, OpenPower and PowerPC are trademarks or registered trademarks of IBM Corporation.

Adobe, the Adobe logo, Acrobat, PostScript, and Reader are either trademarks or registered trademarks of Adobe Systems Incorporated in the United States and/or other countries.

Oracle is a registered trademark of Oracle Corporation.

UNIX, X/Open, OSF/1, and Motif are registered trademarks of the Open Group.

Citrix, ICA, Program Neighborhood, MetaFrame, WinFrame, VideoFrame, and MultiWin are trademarks or registered trademarks of Citrix Systems, Inc.

HTML, XML, XHTML and W3C are trademarks or registered trademarks of W3C®, World Wide Web Consortium, Massachusetts Institute of Technology.

Java is a registered trademark of Sun Microsystems, Inc.

JavaScript is a registered trademark of Sun Microsystems, Inc., used under license for technology invented and implemented by Netscape.

MaxDB is a trademark of MySQL AB, Sweden.

SAP, R/3, mySAP, mySAP.com, xApps, xApp, SAP NetWeaver, and other SAP products and services mentioned herein as well as their respective logos are trademarks or registered trademarks of SAP AG in Germany and in several other countries all over the world. All other product and service names mentioned are the trademarks of their respective companies. Data contained in this document serves informational purposes only. National product specifications may vary.

These materials are subject to change without notice. These materials are provided by SAP AG and its affiliated companies ("SAP Group") for informational purposes only, without representation or warranty of any kind, and SAP Group shall not be liable for errors or omissions with respect to the materials. The only warranties for SAP Group products and services are those that are set forth in the express warranty statements accompanying such products and services, if any. Nothing herein should be construed as constituting an additional warranty.

This document was created using stylesheet 2006-12-31 (V5.1beta [= 6.0 for E3]) and XSLT processor SAXON 6.5.2 from Michael Kay [\(http://saxon.sf.net/](http://saxon.sf.net/)), XSLT version 1.

**Disclaimer**

Some components of this product are based on Java™. Any code change in these components may cause unpredictable and severe malfunctions and is therefore expressively prohibited, as is any decompilation of these components.

Any Java™ Source Code delivered with this product is only to be used by SAP's Support Services and may not be modified or altered in any way.